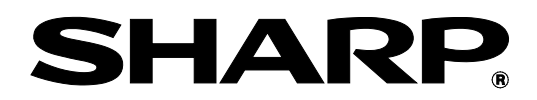

# **BP-90C70 BP-90C80**

# **Administratorguide til maskinjustering**

Opbevar vejledningen på et sikkert sted, hvor den ikke bliver væk.

# **Forsigtig**

Justering af maskine er tilgængelig, idet man går ud fra, at en administrativ bruger med tilstrækkeligt kendskab til maskinens vedligeholdelse og styring, er ansvarlig for indstillingen af denne justering.

Ændring af indstillingsværdierne, der gives i justering af maskine, uden tilstrækkeligt kendskab hertil, kan føre til uventede hændelser, såsom utilstrækkelig udskriftskvalitet eller produktydelse, forøget tonerforbrug og nedsættelse af maskinens levetid.

# Indholdsfortegnelse

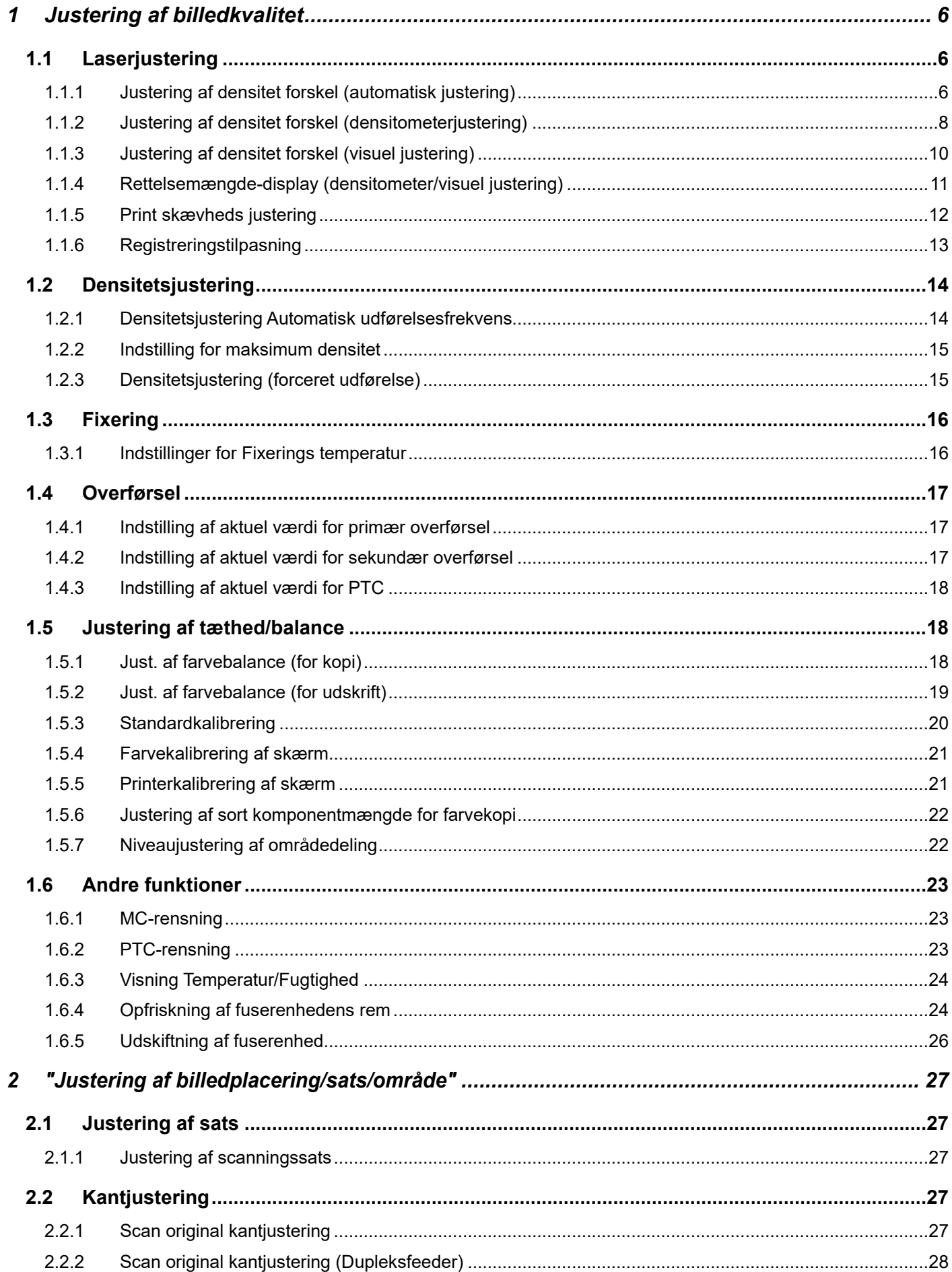

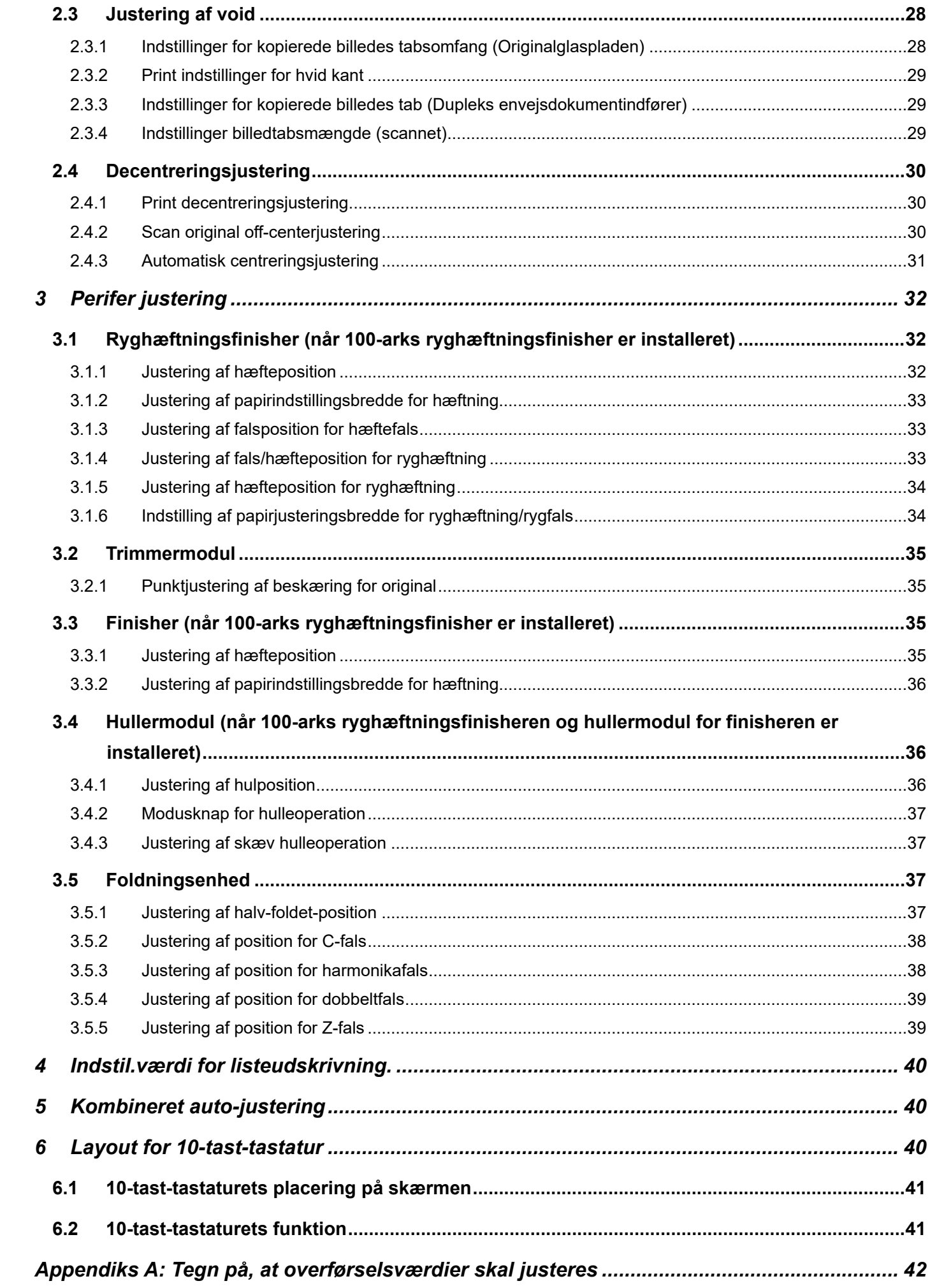

#### Dokumentets formål

I dette dokument forklares indholdet, fremgangsmåden og forsigtighedsreglerne for hver justering på en sådan måde, at brugerne, der er ansvarlige for maskinens vedligeholdelse, forstår og kan udføre justering af maskinen på korrekt vis.

Tryk på tasten [Maskin-justering] på startskærmen for at åbne skærmen for justering af maskine og justere maskinen.

#### ■Startskærm

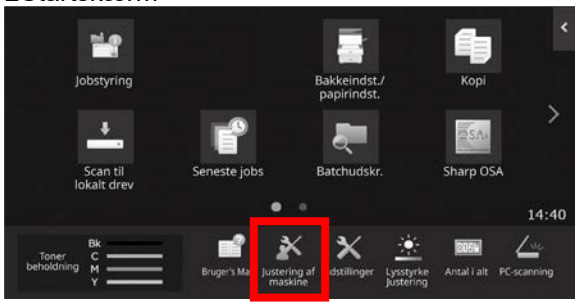

※Når maskinen behandler et udskriftsjob, kan maskinen ikke gå ind på skærmen [Maskinjustering]. Hvis der trykkes på [Justering af maskine], vises følgende meddelelse, og der høres et bip: Justering af maskine er ikke tilgængelig pga. det aktuelt reserverede/igangværende job.

#### **Ordforklaring**

#### Processtyring

Justering af densitet udført automatisk enten under jobbet eller mellem jobbene.

#### **Gråbalanceiustering**

Manuel justering af densitetsgraduering Denne justering udføres ved at indstille specifikke justeringsværdier for densitetsgradueringens densitetspunkter.

#### Kalibrering

Automatisk justering af densitetsgraduering Denne justering udføres ved at scanne fortrykt tekstmønster på glaspladen.

#### Dither

Dette refererer til præcis screening, som er gradueringsprocessen (halvtone), inklusive fejldiffusion og dithering.

#### **Tonerdosering**

Denne doserer tromlen elektrisk.

#### Manuel feeder

Multi manuel feeder

#### LCC

Højkapacitetskassette Dette refererer til MX-LCX3 N eller MX-LC12. **LCT** 

LLC kassetter Dette refererer til MX-LC13 N.

#### Void-område

Område omkring kanten af arket, der ikke udskrives på

Billedtab

Område omkring kanten af originalen, der ikke scannes

- Hovedscanningsretning Retning mellem maskinens for- og bagside Vinkelret på papirets fremføringsretning
- Underscanningsretning Papirfremføringsretning

Jogger

Denne justerer tilpasningen af ark stakket i finisheren i retningen for-bag til hæftning.

# **Justering af maskine**

# <span id="page-5-0"></span>**1 Justering af billedkvalitet**

Vælg [Justering af billedkvalitet] på skærmen Justering af maskine.

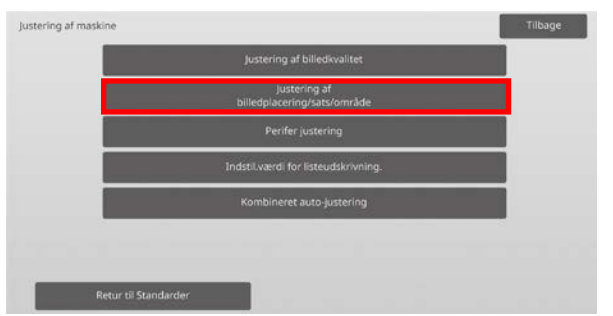

#### Bemærk:

Hvis du vil returnere dine indstillinger til standard fabriksindstillingen, skal du trykke på tasten [Retur til Standarder]. Når en bekræftelsesmeddelelse vises, trykkes på tasten [OK]. Maskinen genstarter for at vende tilbage til fabriksstandarderne. Følgende indstillinger sættes tilbage til fabriksstandardindstillingerne.

#### ・**Justering af billedkvalitet**

◦ Justering af tæthed/balance Just. af farvebalance (for kopi) Just. af farvebalance (for udskrift) Justering af sort komponentmængde for farvekopi Niveaujustering af områdedeling

# ・**Justering af billedplacering/sats/område**

- Justering af sats
	- Justering af scanningssats
- Kantjustering Scan original kantjustering (Glasruden) Scan original kantjustering (Dupleksfeeder)
- Justering af void Indstil. billedtabsmængde for kopi (Glasruden) Indstil. billedtabsmængde for kopi (Dupleksfeeder)
- Indstillinger billedtabsmængde (scannet)
- Off-centerjustering Udskrift off-centerjustering Scan original off-centerjustering

# <span id="page-5-1"></span>**1.1 Laserjustering**

#### Forsiatia:

Kontroller følgende før justering.

- Billedproblemer så som ujævnheder på grund af problemer med den elektroniske oplader
- Resterende papirmængde i bakker
- Foretag ikke automatisk justering, hvis du ønsker at bevare de manuelle justeringsværdier, eftersom disse værdier bliver slettet ved automatisk justering.

#### Vælg [Laserjustering] på skærmen Justering af billedkvalitet.

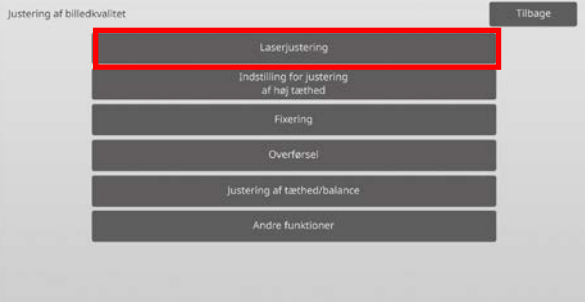

# <span id="page-5-2"></span>**1.1.1 Justering af densitet forskel (automatisk justering)**

Justeringen er effektiv i følgende tilstande: Kopi- og printerfunktion

#### Oversigt:

Dette udfører automatisk justering af densitetsforskel for udskrivning i retningen for-bag (hovedscanning). [Auto-justering] anbefales.

Når justeringen skal udføres for hver farve, bruges [Densitometer-justering] eller [Visuel justering].

Forhold, der kan afhjælpes med justeringen: Densitetsforskel i retningen for-bag

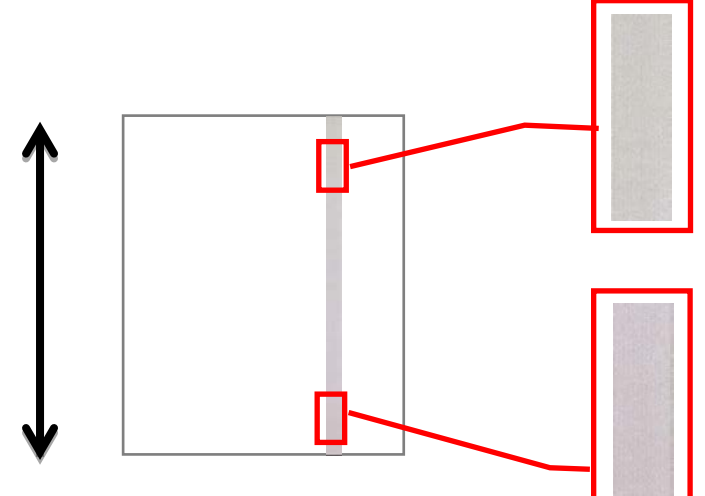

[Efter justering]

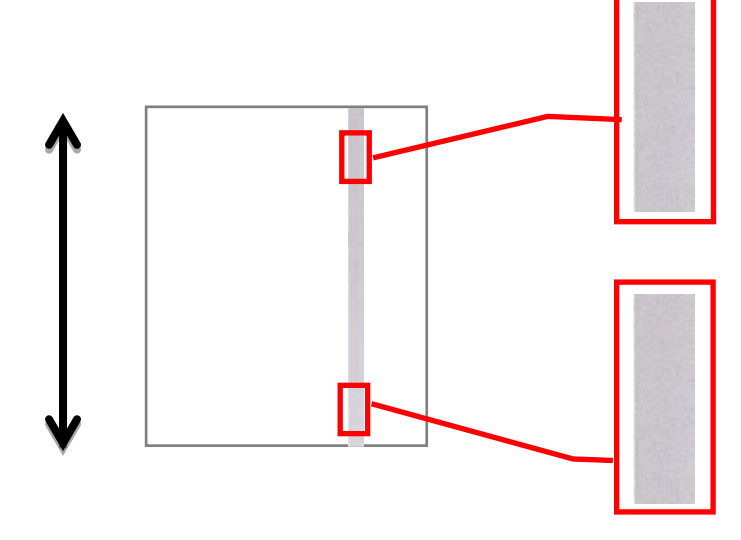

# Justeringsprocedure:

1) Vælg [Auto-justering] på skærmen Laserjustering.

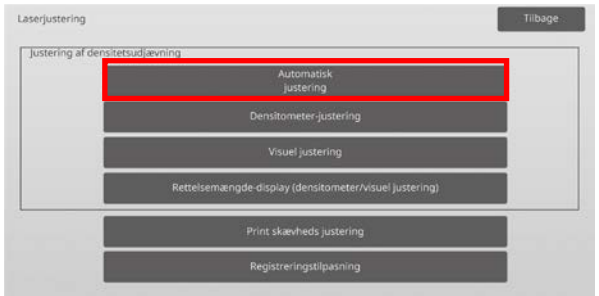

2) Tryk på tasten [Execute] på skærmen Justering af densitet forskel (auto justering). Hvis du har brug for at ændre densiteten, vælges den ønskede densitet og derefter trykkes på tasten [Execute].

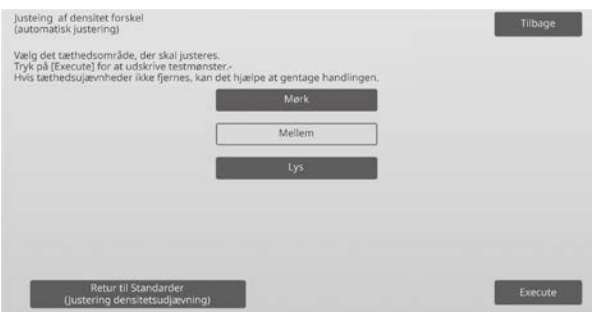

3) En meddelelse "Indstilling sat til tæthedsudjævning. Justeringen (Densitometer/Visuel) ryddes ved udførelse. Udfør den? vises, når du trykker på tasten [Execute]. Tryk på tasten [Execute] for at fortsætte, hvis det ikke er noget problem. Tryk på tasten [Annuller], hvis du ikke ønsker at slette værdien.

#### Bemærkning:

Tryk på [Retur til Standarder (Justering densitetsudjævning)] hvis du vil sætte dine indstillinger tilbage til fabriksstanderne. Når en bekræftelsesmeddelelse vises, trykkes på tasten [OK]. Maskinen genstarter og vender tilbage til fabriksstandarderne.

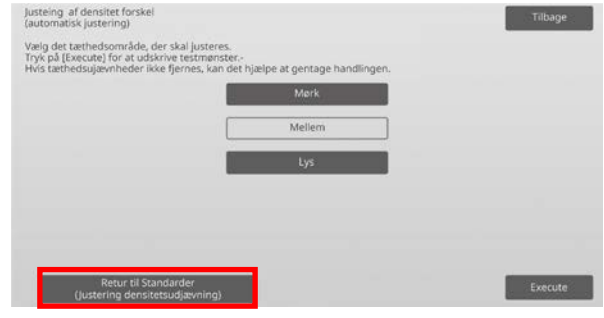

4) Der udskrives et testark.

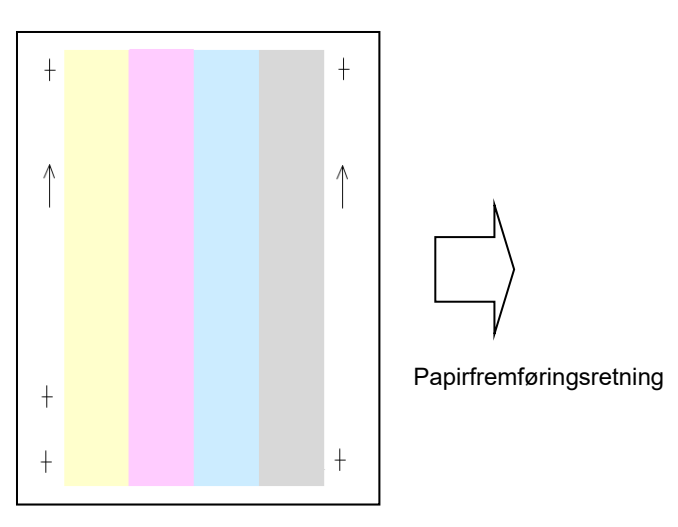

Bemærkning:

Hvis udskrivning af et testark mislykkes, vises følgende meddelelse: Udskrivning af testark er mislykket. Brug papir i størrelse A4 eller 8 1/2" X 11" til denne justering. Tryk på [Execute] for at udskrive testarket.

5) Placer testplasteret på dokumentglasset, læg flere blanke sider oven på testplastersiden, og tryk på tasten [Udfør] for at starte justeringen.

#### Bemærkning:

Hvis scanning af et testark mislykkes, vises følgende meddelelse: Automatisk justering er mislykket. Kontroller, om testarket ligger korrekt på glaspladen. Tryk på [Execute] for at genoptage scanningen.

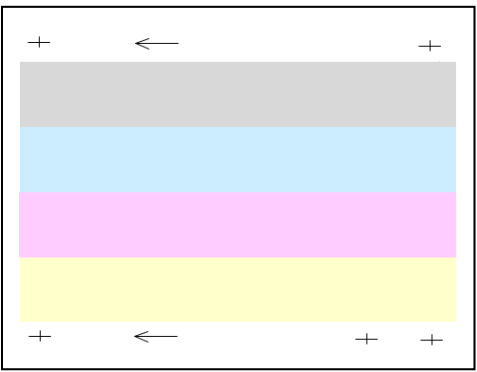

6) Når justeringen er afsluttet, vises en afslutningsmeddelelse, og justeringsresultatet udskrives.

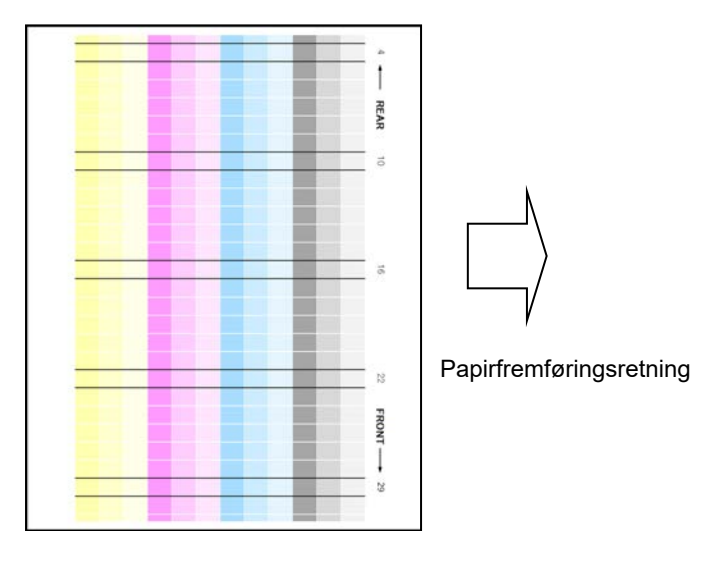

Bemærkning:

Hvis udskrivning af et testarkresultat mislykkes, vises følgende meddelelse: Udskrivning af justeringsresultat er mislykket. Brug papir i størrelse A4 eller 8 1/2" X 11". Tryk på [Execute] for at udskrive justeringsresultatet.

7) Kontrollér densiteten i justeringsresultatet. (Når densiteten er opnået efter denne justering, tryk på tasten [Tilbage], og udfør næste proces 8.)

#### Bemærk:

- Hvis densitetsudjævningen stadig er ujævn, kan en gentagelse af proceduren måske give en forbedring.
- Hvis du vil gentage denne justering, skal du trykke på tasten [Tilbage] og begynde forfra igen.
- Hvis du vil vende de justerede værdier tilbage til standard indstillingen, skal du trykke på tasten [Retur til Standarder (Justering densitetsudjævning)]
- Hvis du har trykket på tasten [Retur til Standarder (Justering densitetsudjævning)] skal du udføre denne justering af densiteten (middel densitet i standardfunktion) igen. Fordi denne justering ikke udføres i tilstanden for fabriksstandard.
- Denne justering udføres af servicepersonellet ved installationen.
- Alle farver kan blive justeret samtidigt.
- 8) Sørg for at udføre [1.5.3 Standardkalibrering] (eller [Farvebalancejustering] under [Systemindstillinger], hvis du ønsker at slette de justeringsværdier, der er indstillet i [1.5.1 Just. af farvebalance (for kopi)] og [1.5.2 Just. af farvebalance (for udskrift)]) efter denne justering. Sørg for at vælge både farvekalibreringen for kopier og printer i kalibreringen.

# <span id="page-7-0"></span>**1.1.2 Justering af densitet forskel (densitometerjustering)**

Justeringen er effektiv i følgende tilstande: Kopi- og printerfunktion

#### Oversigt:

Dette udfører automatisk justering af densitetsforskel for udskrivning i retningen for-bag (hovedscanning) ved at måling af testarket med et densitometer.

#### Forhold, der kan afhjælpes med justeringen:

Densitetsforskel i retningen for-bag (i de tilfælde hvor forbedring ved hjælp af automatiske justeringer ikke er tilstrækkelige, eller du ønsker at foretage yderligere finjusteringer ved hjælp af densitometerjustering)

#### Bemærkning:

Densitometeret skal anskaffes af brugeren.

#### Justeringsprocedure:

1) Vælg [Densitometer-justering] på skærmen Laserjustering.

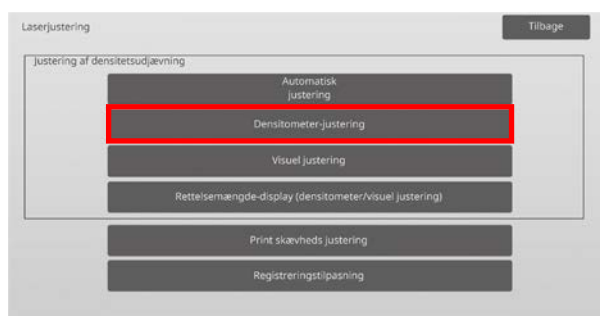

2) Tryk på tasten [Execute] på skærmen Justering af densitet forskel (densitometerjustering) for at udskrive et testark. Hvis du har brug for at ændre densiteten, vælges den ønskede densitet og derefter trykkes på tasten [Execute].

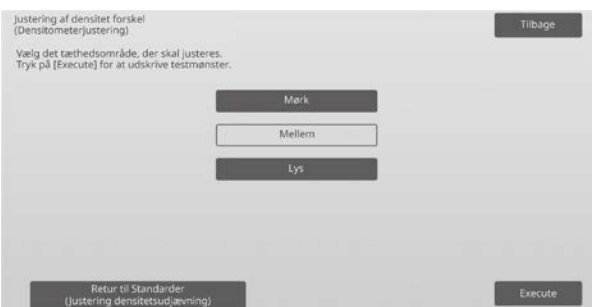

Bemærkning:

Tryk på [Retur til Standarder (Justering densitetsudjævning)] hvis du vil sætte dine indstillinger tilbage til fabriksstanderne. Når en bekræftelsesmeddelelse vises, trykkes på tasten [OK]. Maskinen genstarter og vender tilbage til fabriksstandarderne.

3) Et testark med 4 kolonner med 28 mønstre (3-30) udskrives.

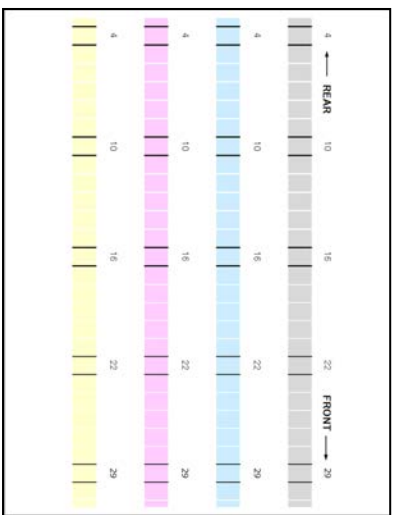

Papirfremføringsretning

#### Bemærkning:

Hvis udskrivning af et testark mislykkes, vises følgende meddelelse: Udskrivning af testark er mislykket. Brug papir i størrelse A4 eller 8 1/2" X 11" til denne justering. Tryk på [Execute] for at udskrive testarket.

4) Brug densitometeret til at måle værdierne for de fem specificerede positioner på testarket.

#### Bemærkning:

Alle fem værdier skal indtastes. Justering udføres ved at reducere alle fem punkter.

5) Indtast de fem målte værdier, og tryk på tasten [Execute] for at starte justeringen.

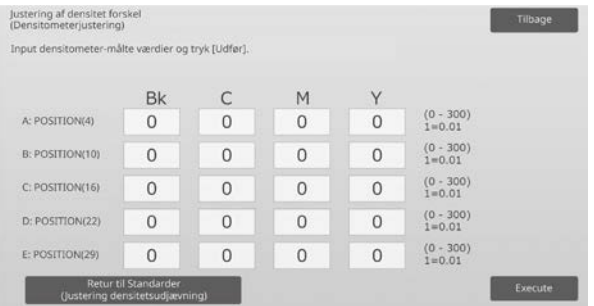

#### Indtastningsområde: [0] til [300] (1 = 0,01) Standard: [100] for hver

6) Når justeringen er afsluttet, vises en afslutningsmeddelelse, og justeringsresultatet udskrives.

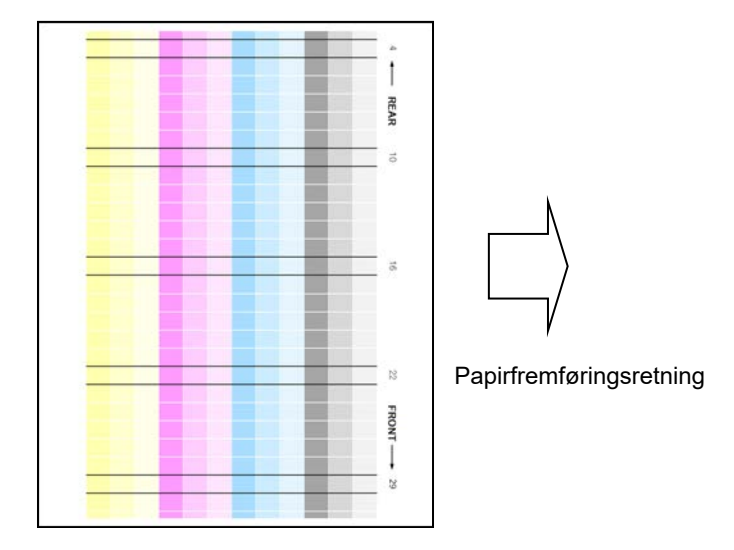

Bemærkning:

Hvis udskrivning af justeringsresultaterne mislykkes, vises følgende meddelelse: Udskrivning af justeringsresultat er mislykket. Brug papir i størrelse A4 eller 8 1/2" X 11". Tryk på [Execute] for at udskrive justeringsresultatet.

- 7) Kontroller densiteten i justeringsresultatet.
	- Hvis den ønskede densitet ikke er opnået, trykkes på tasten [Genindst.], og trinene fra 4) til 7) gentages.
	- Hvis den ønskede densitet er opnået, trykkes på tasten [Tilbage] for at vende tilbage til skærmen Laserjustering.

#### Bemærkning:

Alle farver kan justeres samtidigt. I fabriksstandardtilstanden bliver denne justering ikke udført.

8) Sørg for at udføre [1.5.3 Standardkalibrering] (eller [Farvebalancejustering] under [Systemindstillinger], hvis du ønsker at slette de justeringsværdier, der er indstillet i [1.5.1 Just. af farvebalance (for kopi)] og [1.5.2 Just. af farvebalance (for udskrift)]) efter denne justering. Sørg for at vælge både farvekalibreringen for kopier og printer i kalibreringen.

#### <span id="page-9-0"></span>**1.1.3 Justering af densitet forskel (visuel justering)**

Justeringen er effektiv i følgende tilstande: Kopi- og printerfunktion

#### Oversigt:

Dette udfører automatisk justering af densitetsforskel for udskrivning i retningen for-bag (hovedscanning) ved at måle testarket visuelt.

Dette anbefales, når det er let at vurdere farverne visuelt.

#### Forhold, der kan afhjælpes med justeringen:

Densitetsforskel i retningen for-bag (i de tilfælde hvor forbedring ved hjælp af automatiske justeringer ikke er tilstrækkelige, eller du ønsker at foretage yderligere finjusteringer ved hjælp af visuel justering)

#### Justeringsprocedure:

1) Vælg [Visuel justering] på skærmen Laserjustering.

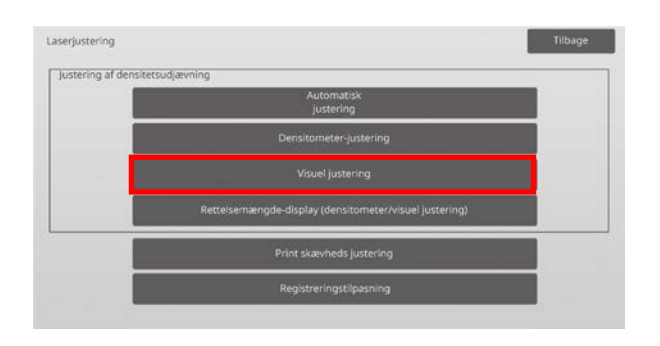

2) Tryk på tasten [Execute] på skærmen Justering af densitet forskel (visuel justering) for at udskrive et testark. Hvis du har brug for at ændre densiteten, vælges den ønskede densitet og derefter trykkes på tasten [Execute].

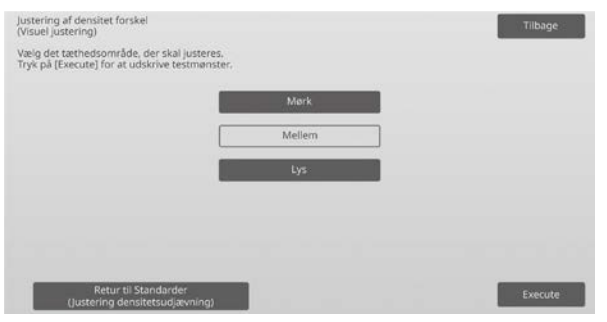

Bemærkning:

Tryk på [Retur til Standarder (Justering densitetsudjævning)] hvis du vil sætte dine indstillinger tilbage til fabriksstanderne. Når en bekræftelsesmeddelelse vises, trykkes på tasten [OK]. Maskinen genstarter og vender tilbage til fabriksstandarderne.

3) Et testark med 4 kolonner med 28 mønstre (3-30) udskrives.

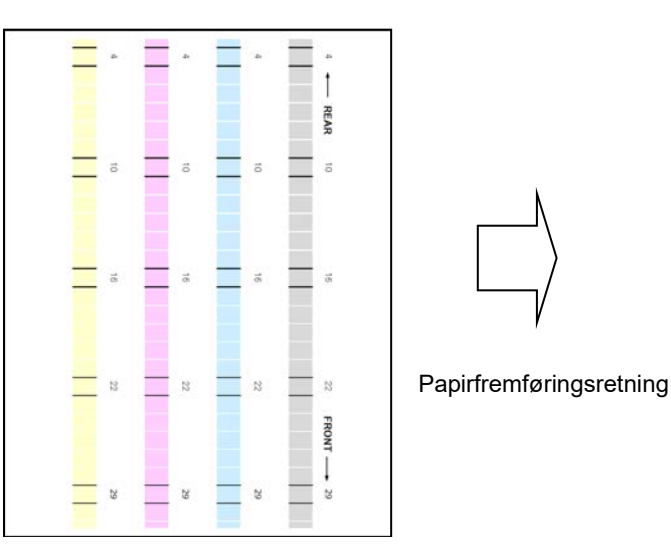

#### Bemærkning:

Hvis udskrivning af et testark mislykkes, vises følgende meddelelse: Udskrivning af testark er mislykket. Brug papir i størrelse A4 eller 8 1/2" X 11" til denne justering. Tryk på [Execute] for at udskrive testarket.

4) Vælg [5] eller [32] for antallet af justeringspunkter.

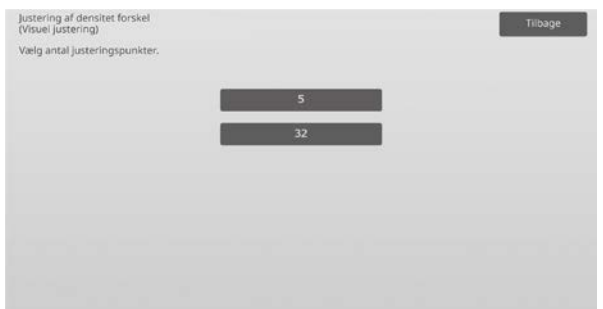

5) Indtast de ønskede værdier, og tryk på tasten [Execute] for at starte justeringen.

Eksempel på en skærm for justering af densitet forskel (visuel justering)

#### ◆Når [5] er valgt i trin 4):

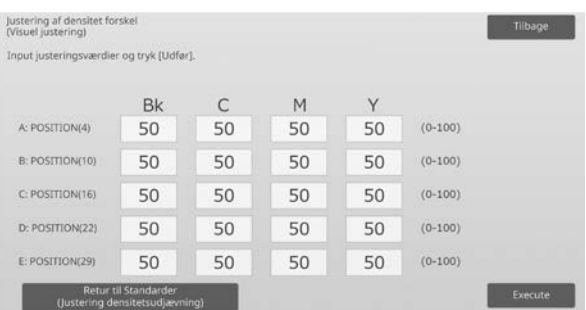

Indtastningsområde: [0] til [100] Standard: 50

# ◆Når [32] er valgt i trin 4):

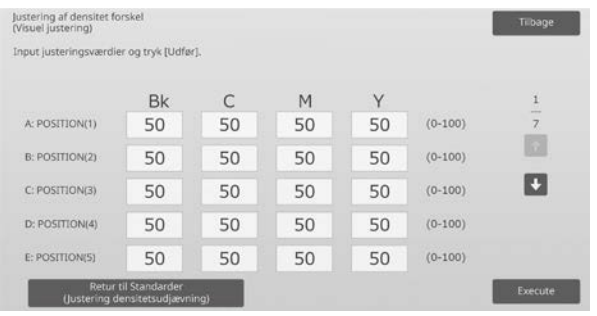

#### Indtastningsområde: [0] til [100] Standard: 50

6) Når justeringen er afsluttet, vises en afslutningsmeddelelse, og justeringsresultatet udskrives.

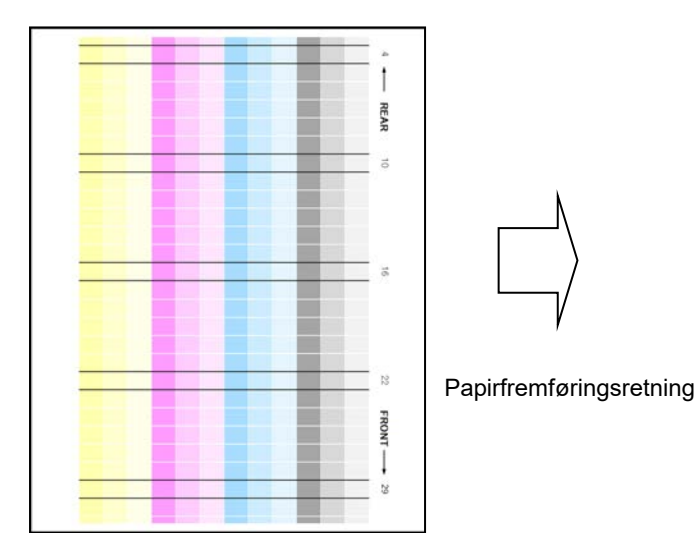

Bemærkning:

Hvis udskrivning af et testarkresultat mislykkes, vises følgende meddelelse: Udskrivning af

justeringsresultat er mislykket. Brug papir i størrelse A4 eller 8 1/2" X 11". Tryk på [Execute] for at udskrive justeringsresultatet.

- 7) Kontrollér densiteten i justeringsresultatet.
	- Hvis den ønskede densitet ikke er opnået, trykkes på tasten [Genindst.], og trinene fra 4) til 7) gentages.

#### Bemærk:

- I fabriksstandardfunktionen bliver denne justering ikke udført.
- Hvis du vil vende de justerede værdier tilbage til standardindstilling, skal du trykke på tasten [Retur til Standarder (Justering densitetsudjævning)].
- Hvis du har trykket på tasten [Retur til Standarder (Justering densitetsudjævning)], slettes værdien samtidigt for [Værdi indstillet ved justering af densitetsudjævning [Automatisk justering]], så du skal udføre (Justering densitetsudjævning [Automatisk justering]) igen af densiteten (middel densitet i standardfunktion).
- [Automatisk justering] reguleres af servicepersonellet ved installationen.
- Hvis den ønskede densitet er opnået, trykkes på tasten [Tilbage] for at vende tilbage til skærmen Laserjustering.
- Hver farve kan justeres individuelt.
- I 5-punkts justering kan 5 punkter indtastes for at ekstrapolere og justere alle de 32 resterende punkter.
- I 32-punkts justering kan hvert punkt justeres.

\*Delvis justering er mulig.

8) Sørg for at udføre [1.5.3 Standardkalibrering] (eller [Farvebalancejustering] under [Systemindstillinger], hvis du ønsker at slette de justeringsværdier, der er indstillet i [1.5.1 Just. af farvebalance (for kopi)] og [1.5.2 Just. af farvebalance (for udskrift)]) efter denne justering. Sørg for at vælge både farvekalibreringen for kopier og printer i kalibreringen.

# <span id="page-10-0"></span>**1.1.4 Rettelsemængde-display (densitometer/visuel justering)**

Justeringen er effektiv i følgende tilstande: Kopi- og printerfunktion

Oversigt:

Dette viser rettelsesmængden for justering af densitetsforskel.

Forhold, der kan afhjælpes med justeringen: Ingen justering (kun bekræftelse af indstillingsværdier)

#### Bekræftelsesprocedure:

1) Vælg [Rettelsemængde-display (densitometer/visuel justering)] på skærmen Laserjustering.

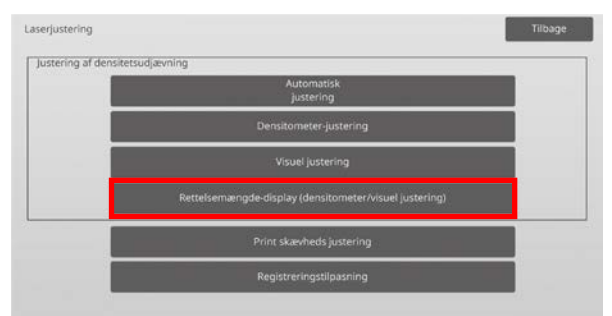

2) Rettelsesmængder vises (vis kun).

Eksempel på en skærm for Rettelsemængde-display (densitometer/visuel justering)

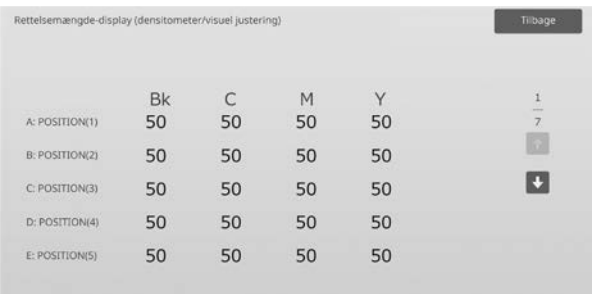

Indtastningsområde: [0] til [100] Standard: 50

3) Tryk på tasten [Tilbage] for at vende tilbage til skærmen Laserjustering.

#### <span id="page-11-0"></span>**1.1.5 Print skævheds justering**

Justeringen er effektiv i følgende tilstande: Kopi- og printerfunktion

### Oversigt:

Dette udfører manuel justering af printskævhed.

Forhold, der kan afhjælpes med justeringen: Print skævhedsjustering i forhold til papir

# Justeringsprocedure:

- 1) Vælg [Print skævheds justering] på skærmen Laserjustering.
- 2) Vælg bakken til indstilling af justeringsmønsteret, og tryk på [Execute] for at udskrive justeringsmønsteret.

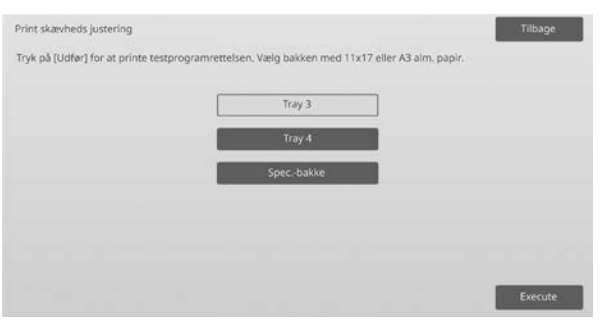

3) Et justeringsmønster udskrives.

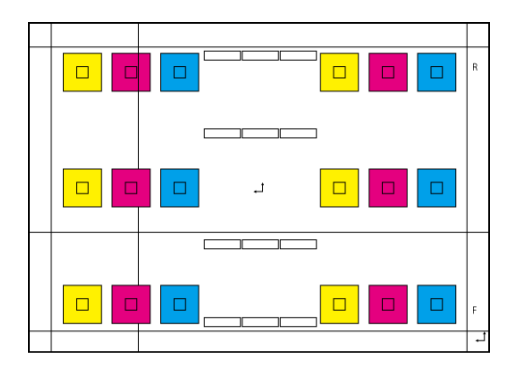

#### Bemærkning:

Hvis udskrivning af et justeringsmønster mislykkes, vises følgende meddelelse: Udskrivning af testark er mislykket. Brug papir i størrelse A3 eller 11" X 17" til denne justering. Tryk på [Execute] for at udskrive testarket.

4) Indtast den ønskede værdi, og tryk på tasten [Register] for at registrere den indstillede værdi. Hvis afkrydsningsboks for [Print justeringsmønster efter registrering.] er afkrydset, bliver justeringsresultatet udskrevet.

# [Justering af C/M/Y]

Læs områdeværdien for den højeste densitet i justeringsmønsteret F/R (1 områdeværdi / 2 justeringsværdier), og juster med forskellen. Justeringsværdi som vejledende = (Værdi læst ud fra mønsteret R) – (Værdi læst ud fra mønsteret F)

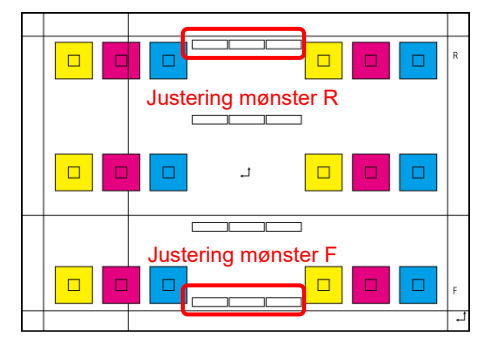

Skævt justeringsmønster (forstørret)

[Justering til K]

Mål de diagonale længder på det firkantede printmønster. Beregn forskellen ved at antage, at de diagonale længder er C og D. Justeringsværdi som vejledende =  $C - D$  (0,1 mm / 3 justeringsværdier)

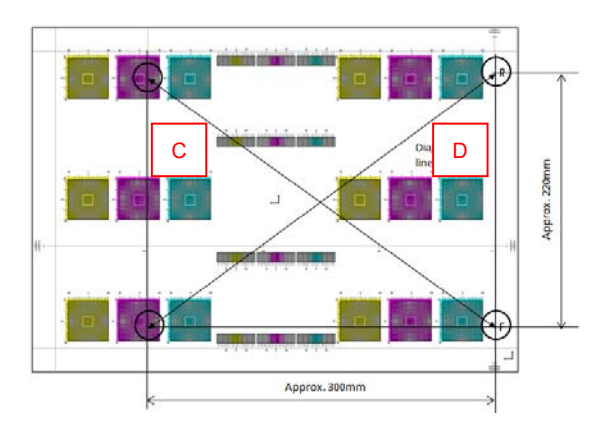

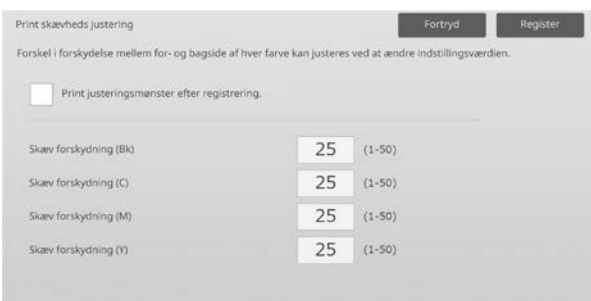

Bemærkning:

Hvis udskrivning af et testarkresultat mislykkes, vises følgende meddelelse: Udskrivning af

justeringsresultat er mislykket. Tryk på [Register] for at udskrive justeringsresultatet. Brug papir i størrelse A3 eller 11" X 17".

# <span id="page-12-0"></span>**1.1.6 Registreringstilpasning**

Justeringen er effektiv i følgende tilstande: Kopi- og printerfunktion

#### Oversigt:

Dette udfører registreringstilpasning. Registreringstilpasning kan udføres manuelt eller automatisk.

Forhold, der kan afhjælpes med justeringen: Farveskift mellem Y, M, C og K

#### Justeringsprocedure:

1) Vælg [Registreringstilpasning] på skærmen Laserjustering.

# **1.1.6.1 Registreringstilpasning**

1) Vælg [Auto] på skærmen Registreringstilpasning.

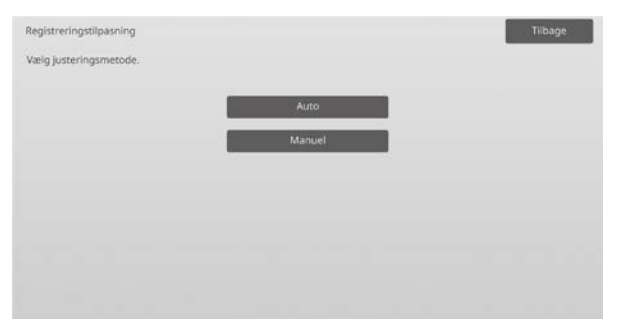

- 2) Tryk på tasten [Execute] på skærmen Registreringstilpasning (Auto).
- 3) Tryk på tasten [Execute] for at bekræfte meddelelsen.
- 4) Når justeringen er afsluttet, vises en afslutningsmeddelelse.

#### Bemærk:

Registreringstilpasning (Auto) findes også under systemindstillinger.

#### **1.1.6.2 Registreringstilpasning (manuel)**

- 1) Vælg [Manuel] på skærmen Registreringstilpasning.
- 2) Vælg bakken til indstilling af justeringsmønsteret, og tryk på [Execute] for at udskrive justeringsmønsteret.

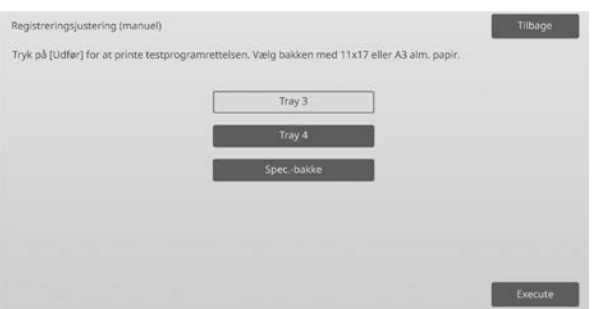

3) Et justeringsmønster udskrives.

#### Bemærkning:

Hvis udskrivning af et justeringsmønster mislykkes, vises følgende meddelelse: Udskrivning af testark er mislykket. Brug papir i størrelse A3 eller 11" X 17" til denne justering. Tryk på [Execute] for at udskrive testarket.

4) Indtast den ønskede værdi, og tryk på tasten [Register] for at registrere den indstillede værdi. Hvis afkrydsningsboks for [Print justeringsmønster efter registrering.] er afkrydset, bliver justeringsresultatet udskrevet.

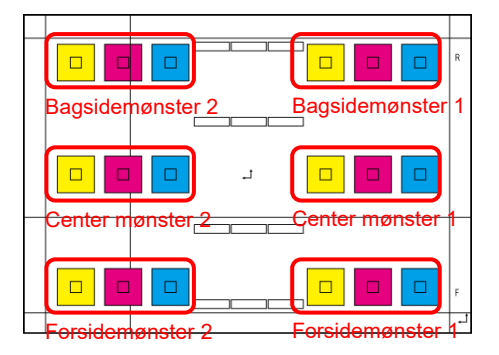

Du kan finde 2 kontrolmønstre til farvebilledregistrering til hhv. for, bag og center (6 i alt). Udfør visuel justering ved hjælp af mønstre. Horisontal retning er underscanningsretning (SUB), og vertikal retning er hovedscanningsretningen på ovenstående figur. Hver justeringsværdi og dens kontrolmønster er som følger:

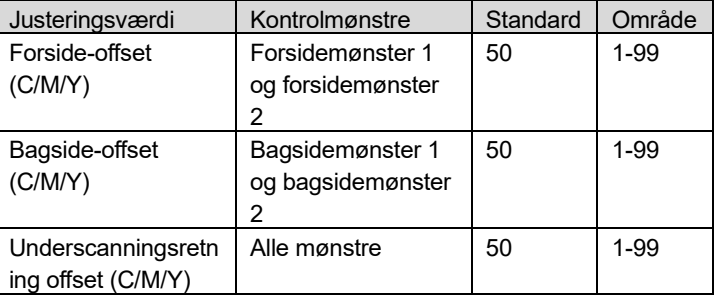

Bemærk: Foretag justering for at mindske afvigelsen i det midterste område i forhold til for- og bagsider, hvis du ønsker at fremhæve midterområdet.

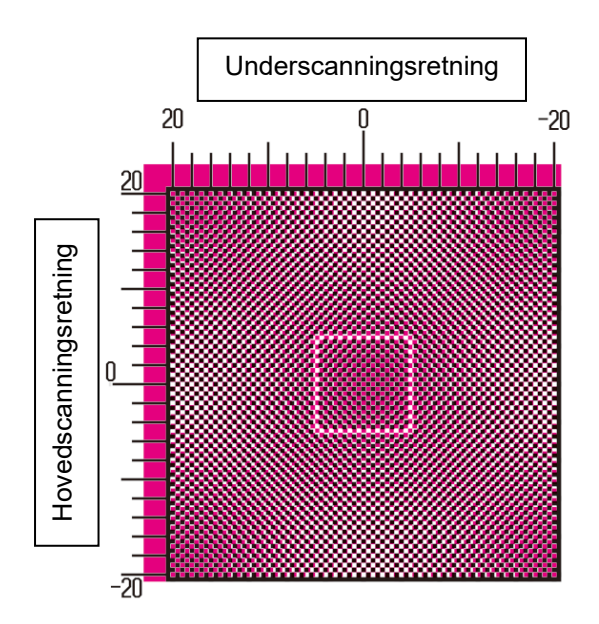

Foretag justering, så den største densitet omkring midten af kontrolmønsteret passer i standard justeringsrammen til farveregistrering i midterpositionen. Sørg for at udføre afvigelse ved hvert mønster på samme niveau og begrænse hele afvigelsen mest muligt. Eksempel:

Hvis mønster 2 skifter til modsat retning under justering af mønster 1 til nulskaleringsposition, skal værdien justeres, så afvigelserne i mønster 1 og mønster 2 er på ca. samme niveau.

Justeringsværdi som vejledning:

En områdeværdi pr. to justeringsværdier Eksempel:

Hvis midten af den højeste del i densitet er i position +10 (5. trin på skalaen), skal justeringsværdien reduceres med 10.

Eksempel på en skærm for registreringstilpasning

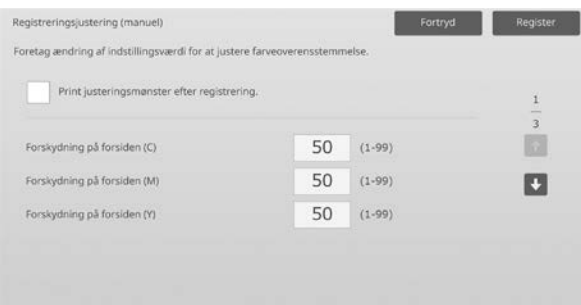

Indtastningsområde: [1] til [99] Standard: [50] for hver

Bemærkning:

Hvis udskrivning af et testarkresultat mislykkes, vises følgende meddelelse: Udskrivning af

justeringsresultat er mislykket. Brug papir i størrelse A3 eller 11" X 17". Tryk på [Execute] for at udskrive justeringsresultatet.

# <span id="page-13-0"></span>**1.2 Densitetsjustering**

Vælg [Densitetsjustering] på skærmen Justering af billedkvalitet.

# <span id="page-13-1"></span>**1.2.1 Densitetsjustering Automatisk udførelsesfrekvens**

Justeringen er effektiv i følgende tilstande: Kopi- og printerfunktion

Oversigt:

Dette laver en automatisk indstilling for udførelsesfrekvens (betingelse) af densitetsjustering (processtyring).

Forhold, der kan afhjælpes med justeringen:

- Hvis farvetonerne varierer ved opstart, eller når maskinen ikke er i brug et stykke tid
- Hvis farvetonen varierer fra første til sidste side i et job, der består af hundredvis af ark.
- 1) Vælg [Densitetsjustering Automatisk udførelsesfrekvens] på skærmen Densitetsjustering.

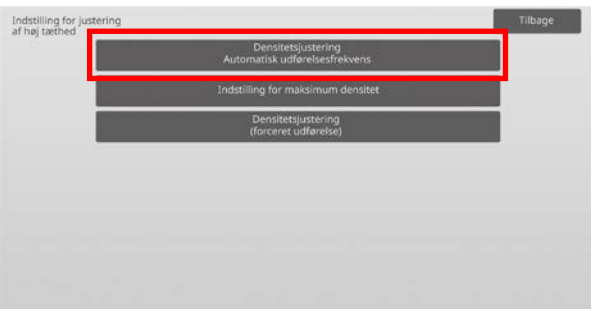

2) Hvis jobeffektivitet har prioritet, indstilles densitetsjustering under job til [Nej]. Hvis billedstabilitet har prioritet, indstilles densitetsjustering til [Ja].

Bemærkning:

Selv om densitetsjusteringen under job er indstillet til [Nej], kan densitetsjustering godt finde sted via maskintilstand.

3) Når densitetsjustering under job er sat til [Ja], trykkes på tasten [+] og [-], eller brug 10-tast-tastaturet, der kommer frem, når der trykkes på hver enkelt tekstboks, for at ændre udførselsfrekvensen for densitetsjustering.

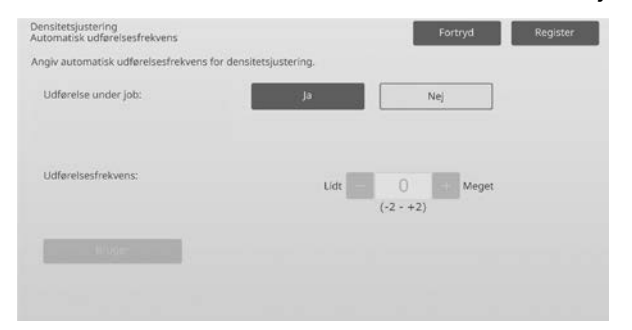

Densitetsjustering under job:

- [Ja]: Processen for styring af justering afbryder det igangværende job.
- [Nej]: Processen for styring af justering afbryder ikke det igangværende job.

Standard: [Nej]

Udførselsfrekvens: Indtastningsområde: [-2] til [2] Standard: [0]

Hvis farvetonen varierer ved opstart, eller når maskinen ikke er i brug i et stykke tid, kan problemet afhjælpes ved at tænde for densitetsjusteringen under et job og ændre udførelsesfrekvensen til +1, så maskinen udfører proceskontrol i høj densitetsområde ved opstart (inkl. opstart fra dvaletilstand)

Hvis farvetonen varierer fra første til sidste side i et job med hundredvis af ark, kan problemet afhjælpes ved at tænde for densitetsjustering under et job og ændre udførelsesfrekvensen til +2, hvilket får maskinen til at udføre proceskontrol i højdensitetsområdet for hver 50. ark (normalt hver 200. ark) samt udføre RIP igen, når der udføres proceskontrol i halvtoneområdet (udførelse af jobbet kan blive forsinket i denne proces).

Bemærkning:

Når densitetsjustering under et igangværende job er indstillet til [Nej], er udførselsfrekvensen vist i gråt med standardværdien vist.

- 4) Maskinen skal genstartes, før indstillingen træder i kraft. Når der trykkes på tasten [Register], vises en meddelelse, der beder dig om at genstarte maskinen.
- 5) Tryk på tasten [OK] for at genstarte maskinen.

#### <span id="page-14-0"></span>**1.2.2 Indstilling for maksimum densitet**

Justeringen er effektiv i følgende tilstande: Kopi- og printerfunktion

Oversigt:

Dette udfører justering af maksimal densitet for hver af Y/M/C/K.

Forhold, der kan afhjælpes med justeringen: Hvis den maksimale farvedensitet er lav

1) Vælg [Indstilling for maksimum densitet] på skærmen Densitetsjustering.

2) Hvis du vil ændre indstillingen for maksimum densitet, skal du trykke på tasten [+] og [-], eller bruge 10-tast-tastaturet, der kommer frem, når der trykkes på hver enkelt tekstboks.

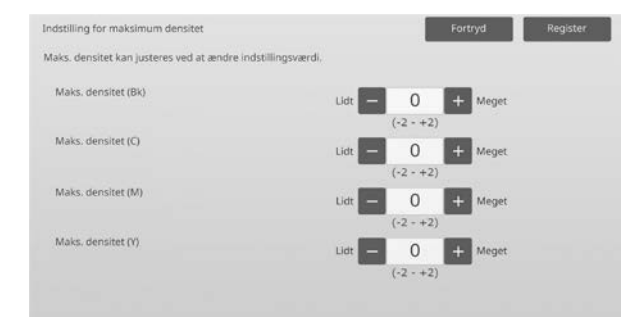

Indtastningsområde: [-2] til [2] Standard: [0] for hver

Bemærkning:

Tonerforbruget kan blive større som følge af disse indstillinger.

Indstilling af for stor værdi kan give toneintervaller eller smeltningsproblemer omkring højdensitetsområdet.

- 3) Tryk på tasten [Register] for at registrere indstillingen.
- 4) Maskinen skal udføre farvekalibrering (kopier, printer) i systemindstillinger, før indstillingerne træder i kraft. Når der vises en meddelelse, der beder dig om at udføre kalibrering, skal du trykke på [OK].
- 5) Når der trykkes på [OK], beder en meddelelse dig om at genstarte maskinen. Tryk på [OK], for at genstarte, eller tryk på [Annuller] for at udføre kalibrering før genstart.
- 6) Efter at maskinen er genstartet, udføres farvekalibrering i systemindstillingerne i stedet for.
- 7) Indstillingen i trin 3) træder i kraft.

#### Bemærkning:

Når denne justering er udført, er det nødvendigt at udføre farvebalancejustering for kopier og farvebalancejustering for printer. Når [Standardkalibrering] er udført, initialiseres de manuelt indtastede værdier ved brug af Just. af farvebalance (for kopi) og Just. af farvebalance (for udskrift). Hvis du ikke ønsker at initialisere disse værdier, skal du udføre farvekalibrering i systemindstillingerne i stedet for.

Når denne justering er udført vises en meddelelse på berøringspanelet, der beder dig om at udføre farvekalibrering i systemindstillingerne.

#### <span id="page-14-1"></span>**1.2.3 Densitetsjustering (forceret udførelse)**

Justeringen er effektiv i følgende tilstande: Kopi- og printerfunktion

Oversigt: Dette gennemtvinger udførelse af densitetsjustering (processtyring).

Forhold, der kan afhjælpes med justeringen: Hvis en bruger ønsker at foretage billedjustering

- 1) Vælg [Densitetsjustering (forceret udførelse)] på skærmen Densitetsjustering.
- 2) Tryk på tasten [Execute] på skærmen Densitetsjustering (forceret udførelse).
- 3) Følgende meddelelse vises: Når funktion for justering af billeddensitet er fuldført, bruges der mere toner, og det tager ca. 20 sek. Udfør? Tryk på tasten [Execute] for at bekræfte meddelelsen.
- 4) Når justeringen er afsluttet, vises en afslutningsmeddelelse. Efter at en vis periode er forløbet, begynder maskinen af genstarte. (Maskinen accepterer ingen anmodninger i perioden, før genstarten påbegyndes.)

# <span id="page-15-0"></span>**1.3 Fixering**

Vælg [Fixering] på skærmen Justering af billedkvalitet.

#### <span id="page-15-1"></span>**1.3.1 Indstillinger for Fixerings temperatur**

Justeringen er effektiv i følgende tilstande: Kopi- og printerfunktion

#### Oversigt:

Dette udfører indstilling af fixeringstemperaturen. Fixeringskvaliteten er i høj grad afhængig af papirvægten. Vælg det rigtige papir til justering af fixeringstemperaturen. Når der anvendes ikke anbefalet papir, skal papiregenskaberne indstilles.

Se detaljer om justering nedenfor.

#### **Justeringsdetaljer**

Symptomer for at justere temperaturen højt

- Dårlig fixering pga. lav temperatur (toner er ikke på papiret)
- Der påføres ikke tilstrækkeligt glans.

Symptomer for at justere temperaturen lavt

- Dårlig fixering pga. høj temperatur (billedoverflade er ru, toner kan gnides af)
- Der påføres for meget glans.
- Papiret er krøllet.
- Papiret er fedtet.
- Der opstår papirstop i fixeringsområdet.
- Der opstår tonerblister.
- Der opstår papirblister.

Bemærkning:

- Når der anvendes almindeligt papir eller genbrugspapir, indstilles [Kontrolindstillinger for fixering] for [Enhedskontrol] i [Systemindstillinger].
- Hvis der anvendes ikke anbefalet blankt papir eller præget papir, indstilles papiregenskaberne for at udskrive med korrekt papirvægt indstillet.
- Når en kuvert ikke er lagt korrekt i skuffen, kan der forekomme dårlig fixering eller tilsmudsning.
- Når der anvendes ikke anbefalet kuvert, kan der opstå dårlig fixering eller tilsmudsning.

#### Justeringsprocedure:

1) Vælg [Indstillinger for Fixerings temperatur] på skærmen Fixering.

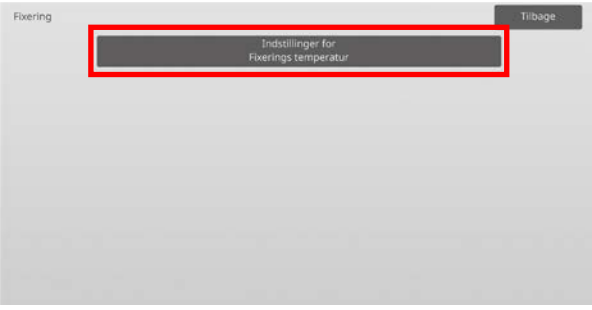

2) Hvis du vil ændre indstillingen for fixeringstemperaturen, skal du trykke på tasten [+] og [-], eller bruge 10-tast-tastaturet, der kommer frem, når der trykkes på hver enkelt tekstboks.

#### Eksempel på en skærm for indstilling af fixeringstemperatur

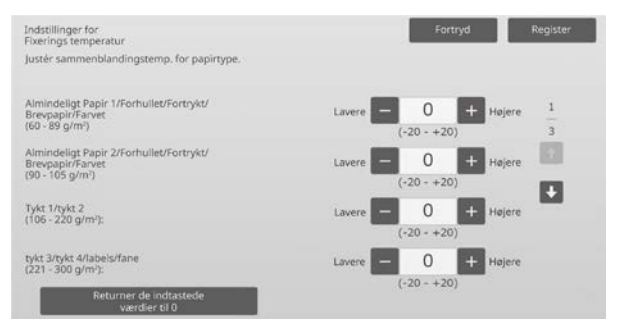

Indtastningsområde: [-20] til [20] Standard: [0] for hver

#### Bemærkning:

Tryk på tasten [Returner de indtastede værdier til 0] for at nulstille alle elementer til [0].

3) Tryk på tasten [Register] for at registrere indstillingen.

#### Bemærkning:

Maskinen skal genstartes, før indstillingen træder i kraft. Når der trykkes på tasten [Register], vises en meddelelse, der beder dig om at genstarte maskinen.

4) Tryk på tasten [OK] for at genstarte maskinen.

# <span id="page-16-0"></span>**1.4 Overførsel**

Vælg [Overførsel] på skærmen Justering af billedkvalitet.

#### <span id="page-16-1"></span>**1.4.1 Indstilling af aktuel værdi for primær overførsel**

Justeringen er effektiv i følgende tilstande: Kopi- og printerfunktion

Oversigt:

Dette udfører justering af toneroverførsel via finjustering af aktuel værdi for primær overførsel.

Forhold, der kan afhjælpes med justeringen:

- Billedproblem (f.eks. ikke god tilpasning eller streger) pga. brug under meget fugtige forhold eller efter lang tid uden brug
- Spøgelsesbillede (udskriftshukommelse) pga. brug ved lave temperaturer og lav luftfugtighed.

#### Justeringsprocedure:

1) Vælg [Indstilling af aktuel værdi for primær overførsel] på skærmen Overførsel.

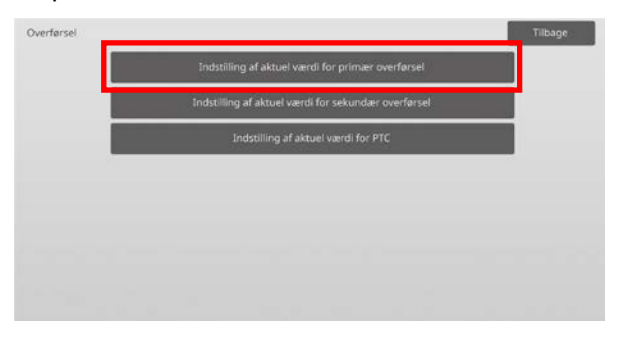

2) Vælg farven, der skal justeres, og indtast den ønskede værdi.

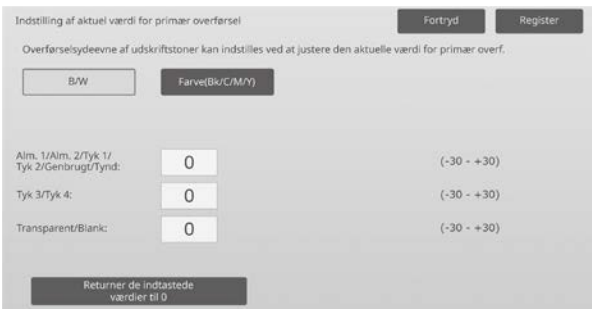

Indtastningsområde: [-30] til [30] Standard: [0] for hver

#### Bemærkning:

Hvis der opstår billedproblemer som f.eks. ikke god tilpasning, streger eller hvide prikker pga. brug under meget fugtige forhold eller efter lang tid uden brug, kan det forbedre billedkvaliteten at øge værdien. Hvis der opstår spøgelsesbilleder (udskriftshukommelse) pga. brug ved lave temperaturer, lav luftfugtighed eller efter lang tid uden brug, kan det forbedre billedkvaliteten at sænke værdien.

Forsigtig:

- Hvis værdien er indstillet for højt, kan der opstå spøgelses- eller enfarvebilleder.
- Hvis værdien indstilles for lavt, kan densiteten blive for lav.
- 3) Tryk på tasten [Register] for at registrere indstillingen.

Bemærkning:

Tryk på tasten [Returner de indtastede værdier til 0] for at nulstille alle elementer til [0].

#### <span id="page-16-2"></span>**1.4.2 Indstilling af aktuel værdi for sekundær overførsel**

Justeringen er effektiv i følgende tilstande: Kopi- og printerfunktion

#### Oversiat:

Dette udfører justering af toneroverførsel via finjustering af aktuel værdi for sekundær overførsel.

#### Forhold, der kan afhjælpes med justeringen:

- Billedskift og dårlig tilpasning med en bestemt papirtype
- Mønster pga. brug ved høj luftfugtighed eller pga. papir med en ujævn overflade (f.eks. præget papir).

#### Justeringsprocedure:

- 1) Vælg [Indstilling af aktuel værdi for sekundær overførsel] på skærmen Overførsel.
- 2) Vælg farven, der skal justeres, og indtast den ønskede værdi.

#### Eksempel på en skærm for Indstilling af aktuel værdi for sekundær overførsel

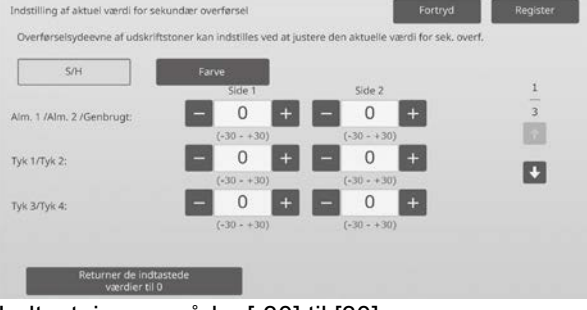

Indtastningsområde: [-30] til [30] Standard: [0] for hver

Bemærkning:

Hvis dårlig placering eller et uordentligt billede opstår pga. papiret eller en særlig medietype (meget resistivt papir. f.eks. lamineret og transparent), kan sænkning af værdien forbedre billedet.

Hvis der opstår mønster pga. brug ved høj luftfugtighed eller pga. papir med en ujævn overflade, som f.eks. præget papir, kan øgning af værdien forbedre billedet.

3) Tryk på tasten [Register] for at registrere indstillingen.

#### Bemærkning:

Tryk på tasten [Returner de indtastede værdier til 0] for at nulstille alle elementer til [0].

#### <span id="page-17-0"></span>**1.4.3 Indstilling af aktuel værdi for PTC**

Justeringen er effektiv i følgende tilstande: Kopi- og printerfunktion

#### Oversigt:

Dette udfører justering af toneroverførsel via finjustering af aktuel værdi for PTC.

Forhold, der kan afhjælpes med justeringen:

Hvis billedet er forvredet pga. brug af papir med stor prægning (ikke pga. temperatur eller fugtighed), kan forvridningen måske forbedres ved at øge værdien.

#### Justeringsprocedure:

- 1) Vælg [Indst af aktuel værdi for PTC] på skærmen Overførsel.
- 2) Vælg farven, der skal justeres, og indtast den ønskede værdi.

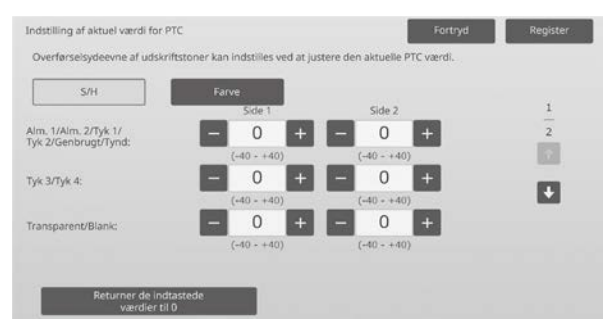

Indtastningsområde: [-40] til [40] Standard: [0] for hver

3) Tryk på tasten [Register] for at registrere indstillingen.

Bemærkning:

Tryk på tasten [Returner de indtastede værdier til 0] for at nulstille alle elementer til [0].

# <span id="page-17-1"></span>**1.5 Justering af tæthed/balance**

Vælg [Justering af tæthed/balance] på skærmen Justering af billedkvalitet.

#### <span id="page-17-2"></span>**1.5.1 Just. af farvebalance (for kopi)**

Justeringen er effektiv i følgende tilstande: Kopierfunktion

#### Oversigt:

Dette aktiverer justering af densitetsgraduering for udskrivning i kopierfunktion via visuel måling af testark.

Forhold, der kan afhjælpes med justeringen: Justering er mulig for hver farve og for hvert densitetsområde, og dermed i tillæg til indstillinger som "Generelt lysere" eller "Generelt blåligt", hvor finjustering som f.eks. "Gør kun magenta mørkere" er mulig.

Justeringsprocedure:

1) Vælg [Just. af farvebalance (for kopi)] på skærmen Justering af tæthed/balance.

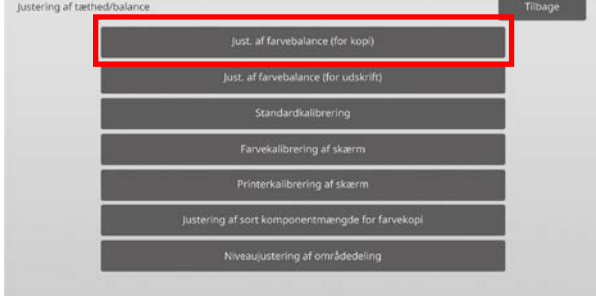

- 2) Tryk på tasten [Execute] på skærmen Just. af farvebalance (for kopi) for at begynde justeringen.
- 3) Et justeringsmønster udskrives.
	- Densitetspunkt 1 angiver arkene med laveste densitet for hver farve, densitetspunkt 2 angiver arkene med den næstlaveste densitet, og densitetspunkt 17 angiver arkene med den højeste densitet. Hvis du øger korrektionsværdien for densiteten bliver densiteten på det tilsvarende ark højere, og densiteten omkring arket bliver også højere ved almindelige udskrivninger.

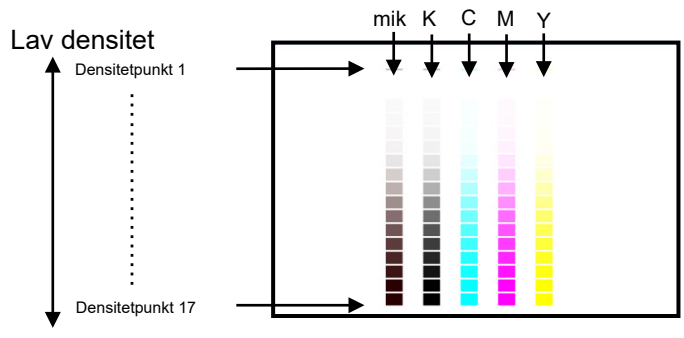

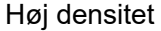

Bemærk:

Arkene til "mix" er fra fabrikken justeret, så de er en smule rødlige, så farvebalancen på almindelige kopier og udskrifter har en god farvebalance (hvilket ikke betyder, at almindelig grå udskrift bliver en smule rødlig)

4) Med reference til justeringsmønsteret vælges den farve og densitetspunktet, der skal justeres. Indtast den ønskede værdi, og tryk derefter på knappen [Execute].

Eksempel på en skærm for Just. af farvebalance (for kopi)

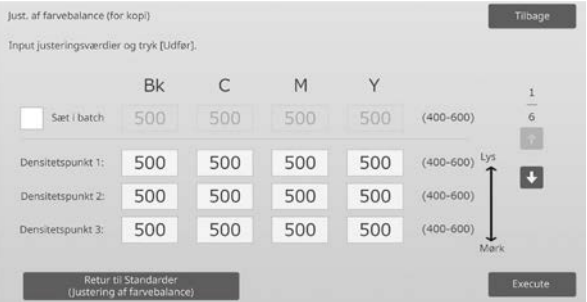

Bemærkning: Det anbefales først at ændre justeringsværdien fra 450 til 550.

- Ændre densitetspunkterne hver for sig Densitetspunkterne kan angives hver for sig. Indtastningsområde: [400] til [600] Standard: [500] for hver
- Ændre alle densitetspunkterne på én gang Alle densitetspunkterne kan også angives på én gang ved at vælge afkrydsningsboksen [Sæt i batch]. Indtastningsområde: [400] til [600]

Afkrydsningsboksen [Sæt i batch] er som standard ikke valgt. Når denne afkrydsningsboks er afkrydset, vises værdien [500] i tekstboksen.

#### Bemærkning:

Når afkrydsningsboksen [Sæt i batch] er afkrydset, vises densitetspunkterne 1-17 i gråt. Når afkrydsningsboksen ikke er afkrydset, er tekstboksen for [Sæt i batch] ikke aktiv. (Der høres et bip, når der trykkes på tekstboksen.)

5) Efter justeringen trykkes igen på tasten [Execute], udskriv et printmønster, og kontroller justeringsresultaterne. Der returneres til skærmen Justering af billedkvalitet.

#### Bemærkning:

Tryk på [Retur til Standarder (Justering af farvebalance)], hvis du vil sætte dine indstillinger tilbage til fabriksstanderne. Når en bekræftelsesmeddelelse vises, trykkes på tasten [OK]. Dine indstillinger bliver nulstillet til fabriksstandard, og skærmen Justering af billedkvalitet vender tilbage.

#### Eksempel:

Hvis den grå farve er en smule svag i forhold til cyan, kan ændring af hver enkelt værdi for C fra standardværdien op til 450 forbedre farven.

#### <span id="page-18-0"></span>**1.5.2 Just. af farvebalance (for udskrift)**

Justeringen er effektiv i følgende tilstande: **Printerfunktion** 

#### Oversigt:

Dette aktiverer justering af densitetsgraduering for udskrivning i printerfunktion via visuel måling af testark.

Forhold, der kan afhjælpes med justeringen: Justering er mulig for hver farve og for hvert densitetsområde, og dermed i tillæg til indstillinger som "Generelt lysere" eller "Generelt blåligt", hvor finjustering

som f.eks. "Gør kun magenta mørkere" er mulig.

#### Justeringsprocedure:

1) Vælg [Just. af farvebalance (for udskrift)] på skærmen Justering af tæthed/balance.

2) Tryk på tasten [Execute] på skærmen Just. af farvebalance (for udskrift) for at begynde justeringen.

3) Et justeringsmønster udskrives.

Densitetspunkt 1 angiver arkene med laveste densitet for hver farve, densitetspunkt 2 angiver arkene med den næstlaveste densitet, og densitetspunkt 17 angiver arkene med den højeste densitet. Hvis du øger korrektionsværdien for densiteten bliver densiteten på det tilsvarende ark højere, og densiteten omkring arket bliver også højere ved almindelige udskrivninger.

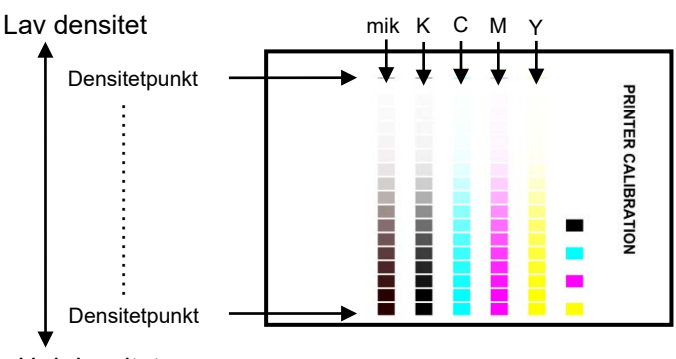

Høj densitet

#### Bemærk:

Arkene til "mix" er fra fabrikken justeret, så de er en smule rødlige, så farvebalancen på almindelige kopier og udskrifter har en god farvebalance (hvilket ikke betyder, at almindelig grå udskrift bliver en smule rødlig)

4) Med reference til justeringsmønsteret vælges den farve og densitetspunktet, der skal justeres. Indtast den ønskede værdi, og tryk derefter på knappen [Execute].

Eksempel på en skærm for Just. af farvebalance (for udskrift)

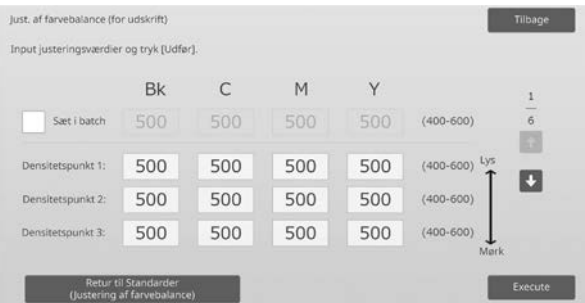

#### Bemærkning:

Det anbefales først at ændre justeringsværdien fra 450 til 550.

- Ændre densitetspunkterne hver for sig Densitetspunkterne kan angives hver for sig. Indtastningsområde: [400] til [600] Standard: [500] for hver
- Ændre alle densitetspunkterne på én gang Alle densitetspunkterne kan også angives på én gang ved at

vælge afkrydsningsboksen [Sæt i batch]. Indtastningsområde: [400] til [600]

Afkrydsningsboksen [Sæt i batch] er som standard ikke valgt. Når denne afkrydsningsboks er afkrydset, vises værdien [500] i tekstboksen.

#### Bemærkning:

Når afkrydsningsboksen [Sæt i batch] er afkrydset, vises densitetspunkterne 1-17 i gråt. Når afkrydsningsboksen ikke er afkrydset, er tekstboksen for [Sæt i batch] ikke aktiv. (Der høres et bip, når der trykkes på tekstboksen.)

5) Når justeringen er afsluttet, returneres der til skærmen Justering af tæthed/balance.

Efter justeringen trykkes igen på tasten [Execute], udskriv et printmønster, og kontroller justeringsresultaterne.

#### Bemærkning:

Tryk på [Retur til Standarder (Justering af farvebalance)], hvis du vil sætte dine indstillinger tilbage til fabriksstanderne. Når en bekræftelsesmeddelelse vises, trykkes på tasten [OK]. Dine indstillinger bliver nulstillet til fabriksstandard, og skærmen Justering af billedkvalitet vender tilbage.

#### <span id="page-19-0"></span>**1.5.3 Standardkalibrering**

Justeringen er effektiv i følgende tilstande: Kopi- og printerfunktion

#### Oversigt:

Dette udfører automatisk densitetsgraduering for udskrivning i kopi- og printerfunktion. Det er muligt at udføre separat justering af kopi- og printerfunktion. Denne funktion bruger scanneren til at justere farvebalancen.

Forhold, der kan afhjælpes med justeringen: Hvis du ønsker at forbedre farvetonen i kopi- og printerfunktion

#### Bemærkning:

- Når denne justering er udført, slettes værdierne, der er indstillet i Just. af farvebalance (for kopi) (1.5.1)/ Just. af farvebalance (for udskrift) (1.5.2). Udfør farvekalibrering i systemindstillingerne for at udføre kalibrering uden at slette disse værdier.
- Hvis [1.5.4 Farvekalibrering af skærm] eller [1.5.5 Printerkalibrering af skærm] skal udføres, er denne justering ikke nødvendig.

#### Justeringsprocedure:

1) Vælg [Standardkalibrering] på skærmen Justering af tæthed/balance.

2) Vælg den ønskede kalibrering, og tryk på tasten [Execute] på skærmen Standardkalibrering.

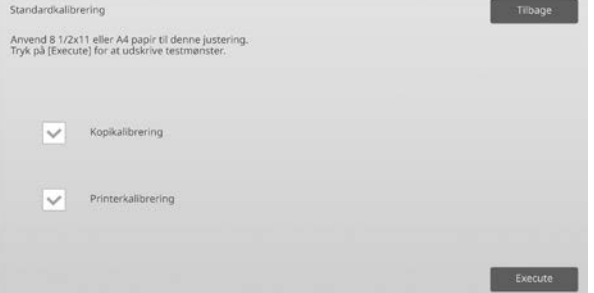

#### Afkrydsningsboks\* for kopikalibrering: Kopikalibrering bliver udført, når denne afkrydsningsboks er afkrydset, og der trykkes på tasten [Execute].

Afkrydsningsboks\* for printerkalibrering: Printerkalibrering bliver udført, når denne afkrydsningsboks er afkrydset, og der trykkes på tasten [Execute].

#### Bemærkning:

Når både [Kopikalibrering] og [Printerkalibrering] er afkrydset, bliver kopikalibrering først udført, og derefter udføres printerkalibrering.

- 3) Når der trykkes på tasten [Execute], starter de valgte kalibreringer.
- 4) Der udskrives et testark.

#### Bemærkning:

Hvis udskrivning af et testark mislykkes, vises følgende meddelelse: Udskrivning af testark er mislykket. Brug papir i størrelse A4 eller 8 1/2" X 11" til denne justering. Tryk på [Execute] for at udskrive testarket.

5) Anbring testarket, der blev udskrevet i trin 4), på glaspladen (således at den smalle linje ved papirets kant er til venstre). Læg kopipapir (ca. fem ark) med samme størrelse som testarket ovenpå det anbragte testark, luk forsigtigt den

automatiske dokumentfeeder, og tryk på [Execute].

#### Bemærkning:

Hvis scanning af et testark mislykkes, vises følgende meddelelse: Automatisk justering er mislykket. Kontroller, om testarket ligger korrekt på glaspladen. Tryk på [Execute] for at genoptage scanningen.

- 6) Når kalibreringen er afsluttet, vises en afslutningsmeddelelse. Afslutningsmeddelelsen er forskellig afhængigt af kalibreringen, der er blevet udført.
	- Tryk på tasten [Tilbage] for at vende tilbage til skærmen Justering af tæthed/balance.
	- Når både [Kopikalibrering] og [Printerkalibrering] er udført, trykkes på tasten [Execute] for at gå videre til udførsel af printerkalibrering. Gentag trin 4) til 6) for printerkalibrering.

#### <span id="page-20-0"></span>**1.5.4 Farvekalibrering af skærm**

Justeringen er effektiv i følgende tilstande: Kopierfunktion

# Oversigt:

Dette udfører automatisk densitetsgraduering for udskrivning i kopifunktion for hvert dithermønster. Scanneren kan anvendes til at udføre finjustering af kopifarvebalancen for hver skærm.

Forhold, der kan afhjælpes med justeringen: Hvis du ønsker at forbedre farvetonen for en bestemt skærm i kopifunktion

## Justeringsprocedure:

- 1) Vælg [Farvekalibrering af skærm] på skærmen Justering af tæthed/balance.
- 2) Kopikalibrering ved skærm startes ved at trykke på tasten [Execute] på skærmen Farvekalibrering af skærm.
- 3) Der udskrives et testark.

# Bemærkning:

Hvis udskrivning af et testark mislykkes, vises følgende meddelelse: Udskrivning af testark er mislykket. Brug papir i størrelse A4 eller 8 1/2" X 11" til denne justering. Tryk på [Execute] for at udskrive testarket.

4) Læg det fortrykte testark på glaspladen, og tryk på tasten [Execute] for at starte justeringen. Læg testarket i stående retning.

#### Bemærkning:

Hvis scanning af et testark mislykkes, vises følgende meddelelse: Automatisk justering er mislykket. Kontroller, om testarket ligger korrekt på glaspladen. Tryk på [Execute] for at genoptage scanningen.

5) Når justeringen er udført, vises valget af dithermønsteret på skærmen.

Eksempel på en skærm for Farvekalibrering af skærm.

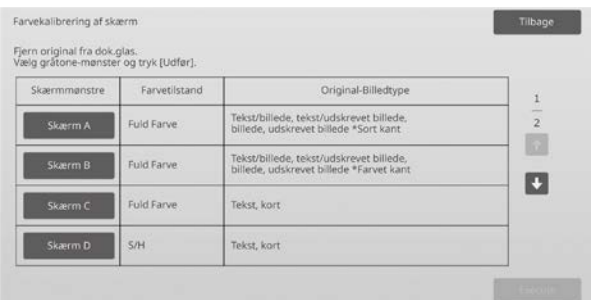

6) Vælg det ønskede dithermønster, og tryk på tasten [Execute] for at starte kalibrering ved skærm.

- 7) Der udskrives et testark. Bemærkning: Hvis udskrivning af et testark mislykkes, vises følgende meddelelse: Udskrivning af testark er mislykket. Brug papir i størrelse A4 eller 8 1/2" X 11" til denne justering. Tryk på [Execute] for at udskrive testarket.
- 8) Placer det fortrykte testark på glaspladen. Tryk på [Execute] for at starte den automatiske justering. Læg testarket i stående retning.
- 9) Når kopikalibreringen ved skærm er afsluttet, vises en afslutningsmeddelelse.

#### Bemærkning:

Hvis scanning af et testark mislykkes, vises følgende meddelelse: Automatisk justering er mislykket. Kontroller, om testarket ligger korrekt på glaspladen. Tryk på [Execute] for at genoptage scanningen.

- Tryk på tasten [Mønstervalg] for at vende tilbage til skærmen for valg af dithermønster.
- Tryk på tasten [Tilbage] for at vende tilbage til skærmen Justering af tæthed/balance.

#### <span id="page-20-1"></span>**1.5.5 Printerkalibrering af skærm**

Justeringen er effektiv i følgende tilstande: Printerfunktion

#### Oversigt:

Dette udfører densitetsgraduering for udskrivning i printerfunktion for hvert dithermønster. Scanneren kan anvendes til at udføre finjustering af printerfarvebalancen for hver skærm.

Forhold, der kan afhjælpes med justeringen: Hvis du ønsker at forbedre farvetonen for en bestemt skærm i printerfunktion

#### Justeringsprocedure:

- 1) Vælg [Printerkalibrering af skærm] på skærmen Justering af tæthed/balance.
- 2) Printerkalibrering ved skærm startes ved at trykke på tasten [Execute] på skærmen Printerkalibrering af skærm.
- 3) Der udskrives et testark.

#### Bemærkning:

Hvis udskrivning af et testark mislykkes, vises følgende meddelelse: Udskrivning af testark er mislykket. Brug papir i størrelse A4 eller 8 1/2" X 11" til denne justering. Tryk på [Execute] for at udskrive testarket.

4) Placer det fortrykte testark på glaspladen. Tryk på [Execute] for at starte den automatiske justering. Læg testarket i stående retning.

5) Når justeringen er udført, vises valget af dithermønsteret på skærmen.

#### Eksempel på en skærm for Printerkalibrering af skærm.

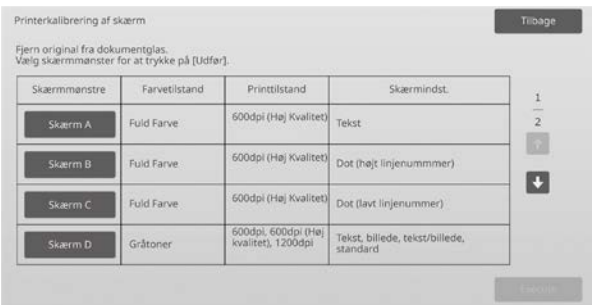

- 6) Vælg det ønskede dithermønster, og tryk på tasten [Execute] for at starte kalibrering ved skærm.
- 7) Der udskrives et testark.

#### Bemærkning:

Hvis udskrivning af et testark mislykkes, vises følgende meddelelse: Udskrivning af testark er mislykket. Brug papir i størrelse A4 eller 8 1/2" X 11" til denne justering. Tryk på [Execute] for at udskrive testarket.

- 8) Placer det fortrykte testark på glaspladen. Tryk på [Execute] for at starte den automatiske justering. Læg testarket i stående retning.
- 9) Når printerkalibreringen ved skærm er afsluttet, vises en afslutningsmeddelelse.

#### Bemærkning:

Hvis scanning af et testark mislykkes, vises følgende meddelelse: Automatisk justering er mislykket. Kontroller, om testarket ligger korrekt på glaspladen. Tryk på [Execute] for at genoptage scanningen.

- Tryk på tasten [Mønstervalg] for at vende tilbage til skærmen for valg af dithermønster.
- Tryk på tasten [Tilbage] for at vende tilbage til skærmen Justering af tæthed/balance.

#### <span id="page-21-0"></span>**1.5.6 Justering af sort komponentmængde for farvekopi**

Justeringen er effektiv i følgende tilstande: Kopierfunktion

#### Oversigt:

Dette justerer den sorte komponentmængde for farvekopier. Når den sorte komponent formindskes bliver

farvenuancerne i de mørke dele mere synlige. Når der bliver tilføjet mere sort komponent bliver mørke farvenuancer mindre synlige, men samtidigt bliver ujævnheder i de mørke dele slettet, og dette giver en mørkere effekt.

Forhold, der kan afhjælpes med justeringen:

- Hvis densiteten på et mørkt område er lav
- Hvis du ønsker at forbedre gradueringen af et mørkt område

#### Justeringsprocedure

- 1) Vælg [Justering af sort komponentmængde for farvekopi] på skærmen Justering af tæthed/balance.
- 2) Vælg funktionen, du vil indstille, ved hjælp af scroll-knappen. 10-tast-tastaturet kommer frem, når der trykkes på en af tekstboksene. Indtast de ønskede værdier

#### Eksempel på en skærm for justering af sort komponentmængde for farvekopi.

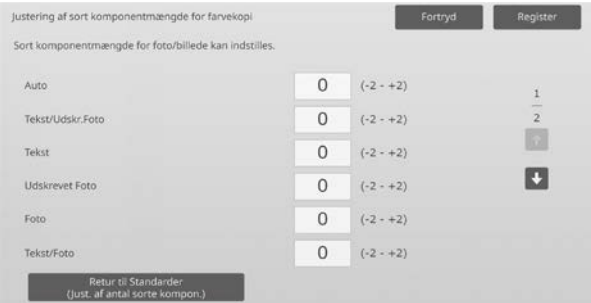

Indtastningsområde: [-2] til [2] Standard: [0] for hver

3) Tryk på tasten [Register] for at registrere indstillingen. Gem dine ændringer ved at trykke på knappen [Register]. Annuller dine ændringer ved at trykke på knappen [Annuller]. I begge tilfælde bliver du sendt tilbage til skærmen Justering af billedkvalitet efter at have trykket på knappen.

#### Bemærkning:

Vend tilbage til standard fabriksindstillinger ved at trykke på tasten [Retur til Standarder (Just. af antal sorte kompon.)]. Når bekræftelsesmeddelelsen vises, tryk på tasten [OK]. Dine indstillinger bliver nulstillet til fabriksstandard, og skærmen Justering af tæthed/balance vender tilbage.

#### Eksempel:

Hvis densiteten i et mørkt område er lav, kan forøgelse af justeringsværdien med 1 forbedre den.

#### <span id="page-21-1"></span>**1.5.7 Niveaujustering af områdedeling**

Justeringen er effektiv i følgende tilstande: Kopierings- og scanningsfunktion

#### Oversigt:

Dette udfører niveaujustering af områdedeling. Reproducerbarheden af både fotos og tekst kan indstilles, når du kopier eller scanner originaler, der indeholder både fotos og tekst.

Forhold, der kan afhjælpes med justeringen:

- Hvis du ønsker at eliminere mellemrum i foto og halvtonedel, der opstår ved at kopiere kopier og udskrive originaler og gøre billedkvaliteten klar til kopiering og udskrivning af originaler
- Hvis du ønsker at fjerne kanter og forbedre billedkvaliteten, hvis du ser kanter som små sorte prikker på billedet.
- Hvis du ønsker at forbedre gengivelsen af bogstaver og linjer ved at skifte til Priority Text, hvis gengivelsen af bogstaver og linjer ikke er god.

#### Justeringsprocedure:

1) Du kan ændre indstillingen for justeringen af områdedelingen ved at trykke på knapperne [+] og [-] eller ved brug af 10-tast-tastaturet, der kommer frem, når der trykkes på hver enkelt tekstboks.

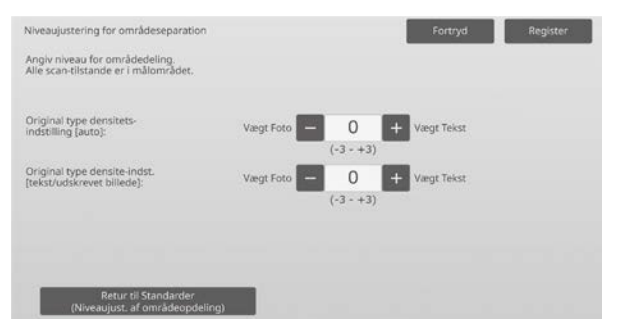

Indtastningsområde: [-3] til [3] Standard: [0] for hver

Bemærkning:

Da standardindstillingen (0) anses for at give den bedste balance, er det sandsynligt, at reproducerbarheden af fotos og tekst bliver ringere, hvis du udfører justeringer.

2) Tryk på tasten [Register] for at registrere indstillingen.

#### Bemærkning:

Vend tilbage til standardfabriksindstillingerne ved at trykke på tasten [Retur til Standarder (Niveaujust. af områdeopdeling)]. Når bekræftelsesmeddelelsen vises, tryk på tasten [OK]. Dine indstillinger bliver nulstillet til fabriksstandard, og skærmen Justering af tæthed/balance vender tilbage.

# <span id="page-22-0"></span>**1.6 Andre funktioner**

Vælg [Andre funktioner] på skærmen Justering af billedkvalitet.

#### <span id="page-22-1"></span>**1.6.1 MC-rensning**

Justeringen er effektiv i følgende tilstande: Kopi- og printerfunktion

#### Oversigt:

Dette renser hovedopladeren.

Forhold, der kan afhjælpes med justeringen: Streger i retningen for-bag på udskrifter

#### Justeringsprocedure:

1) Vælg [MC-rensning] på skærmen Andre funktioner.

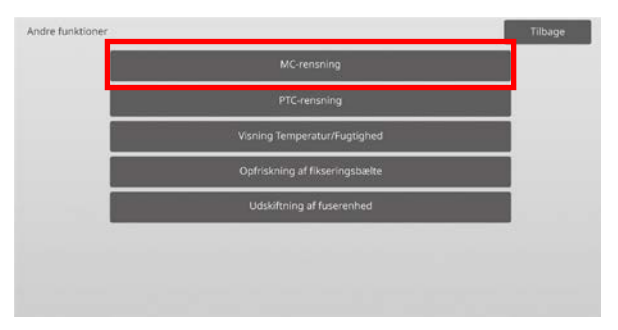

- 2) Start rensefunktionen af hovedopladeren ved at trykke på tasten [Execute] på skærmen for rensefunktion.
- 3) Når rensefunktionen er færdig, vises en afslutningsmeddelelse.
- 4) Gå tilbage til skærmen Andre funktioner ved at trykke på tasten [Tilbage].

#### <span id="page-22-2"></span>**1.6.2 PTC-rensning**

Justeringen er effektiv i følgende tilstande: Kopi- og printerfunktion

#### Oversiat:

Dette udfører PTC-rensning.

Justeringsprocedure:

- 1) Vælg [PTC-rensning] på skærmen Andre funktioner.
- 2) Start PTC-rensefunktionen ved at trykke på tasten [Execute] på skærmen PTC-rensning.
- 3) Når rensefunktionen er færdig, vises en afslutningsmeddelelse.
- 4) Gå tilbage til skærmen Andre funktioner ved at trykke på tasten [Tilbage].

#### <span id="page-23-0"></span>**1.6.3 Visning Temperatur/Fugtighed**

Justeringen er effektiv i følgende tilstande: Kopi- og printerfunktion

#### Oversigt:

Dette viser temperaturen og fugtigheden i maskinen.

Forhold, der kan afhjælpes med justeringen: Ingen justering (kun bekræftelse af indstillingsværdier)

#### Bekræftelsesprocedure:

- 1) Vælg [Visning Temperatur/Fugtighed] på skærmen Andre funktioner.
- 2) Temperaturer og fugtighed i maskinen bliver vist (vis kun).

Eksempel på en skærm der viser temperatur og fugtighed.

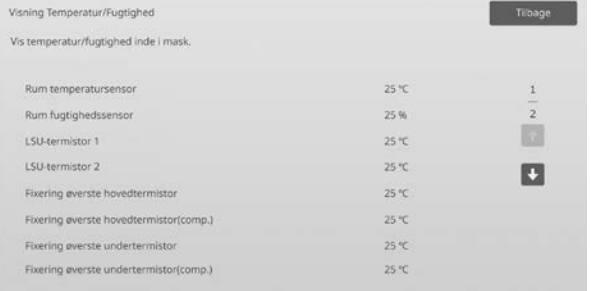

Forsigtig:

Justering af temperaturen på fikseringsenheden stopper, når du går ind i funktionen for maskinjustering. Derfor kan det være, at den viste temperatur ikke er den samme, som temperaturen på fikseringsenheden, der bruges til at udskrive.

3) Gå tilbage til skærmen Andre funktioner ved at trykke på tasten [Tilbage].

#### <span id="page-23-1"></span>**1.6.4 Opfriskning af fuserenhedens rem**

Tilstande, hvori justeringen er effektiv: Kopierings- og udskrivningstilstand

#### Oversigt:

Grater fra den afskårne papirkant kan beskadige overfladen af fuserenhedens rem og forårsage, at linjer forekommer på det udskrevne billede.

For opfriskning af fuserenhedens rem (polering og fjernelse af skader), kan du fjerne papirstyret og fastgøre

opfriskningsværktøjet for fuserenhedens rem.

Proceduren for opfriskning af fuserenhedens rem forklares her.

#### Bemærk:

Denne funktion kan kun anvendes, når værktøjet til opfriskning af fikseringsbælte inkluderet i maskinen er påsat.

Justeringsprocedure:

- 1) Vælg [Opfriskning af fuserenhedens rem] i skærmbilledet Andre funktioner.
- 2) Tryk på tasten [Udfør] for at starte forberedelserne til at erstatte papirstyret med opfriskningsværktøjet for fuserenhedens rem.

#### **Forberedelse af opfriskningsværktøjet for fuserenhedens rem**

#### Bemærk:

Hvis et tidligere anvendt poleringsark stadig er fastgjort, skal du sørge for at fjerne det gamle ark og fastgøre et nyt.

For at polere fuserenhedens rem fastgøres et poleringsark til poleringsklemmerne på opfriskningsværktøjet for fuserenhedens rem.

- 1. Fastgør et poleringsark til poleringsklemmerne på opfriskningsværktøjet for fuserenhedens rem på venstre og højre side, som vist på det øverste diagram nedenfor.
- 2. justér poleringsarket med fastgørelsesrillerne.
- 3. Fold den overskydende det af arket tilbage.

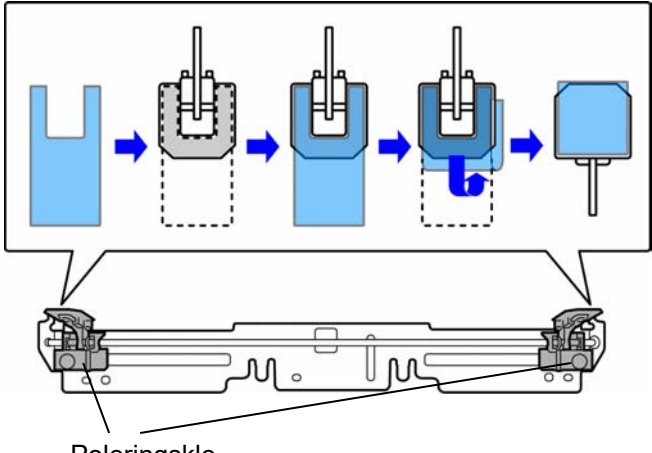

Poleringskle

Justér stillingen af poleringsklemmerne på opfriskningsværktøjet for fuserenhedens rem til at passe til bredden af papiret, hvor linjerne fremkommer.

- 1. Justér stillingen af venstre og højre poleringsklemme på opfriskningsværktøjet for fuserenhedens rem.
- 2. Justér stillingen i bunden af diagrammet nedenfor, fremhævet med en cirkel, til den ønskede papirstørrelse.

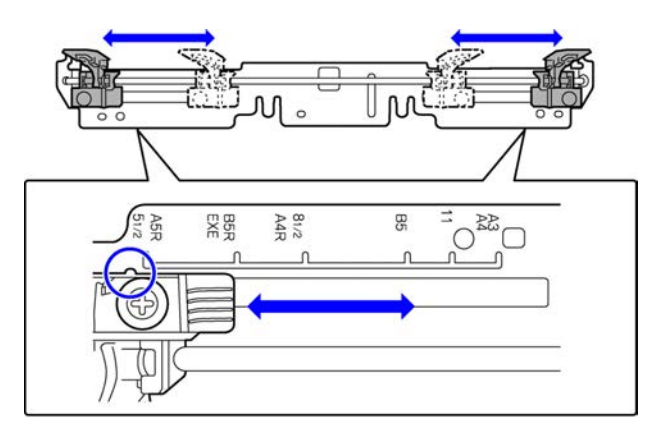

Når maskinens forberedelser er afsluttet, vises den nedenstående meddelelse.

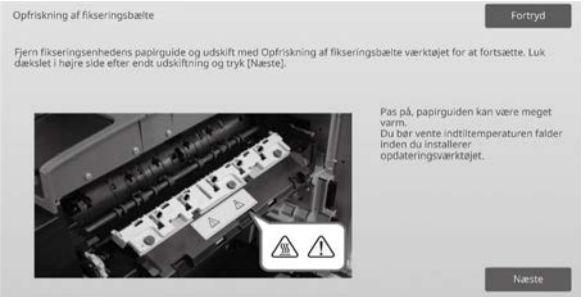

3) Erstat papirstyret med opfriskningsværktøjet for fuserenhedens rem.

#### Forsiatia:

Fuserenheden kan være varm. Vent til den er afkølet tilstrækkeligt.

- 1. Åbn højre sidedæksel.
	- ➀ Træk i højre sides dækseludløserhåndtag for at åbne dækslet.
	- ➁ Åbn højre sidedæksel.

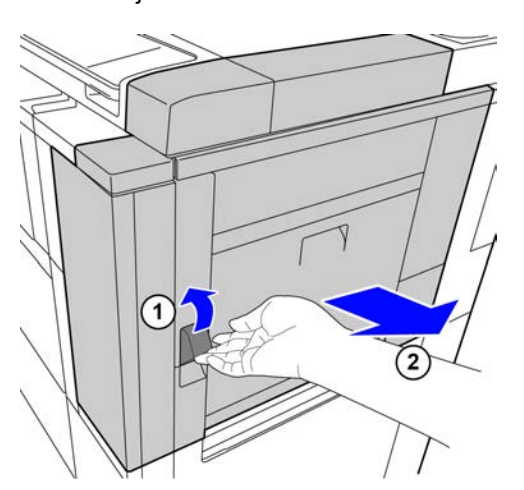

2. Fjern de tre skruer.

Brug en mønt eller et andet redskab til at løsne dem, hvis skruerne er stramme.

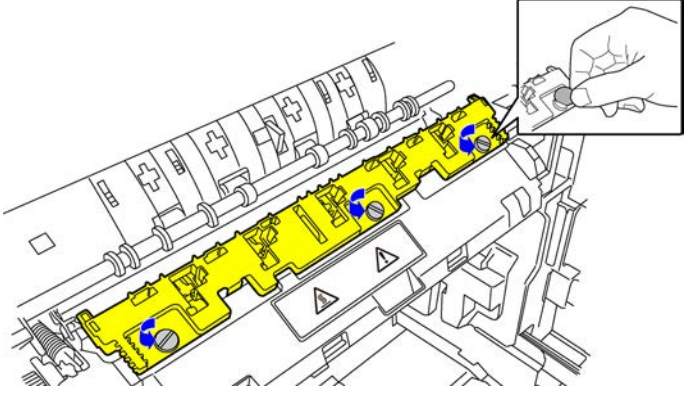

Bemærk:

Skruerne bruges til at fæstne opfriskningsværktøjet for fuserenhedens rem. Mist ikke skruerne.

3. Fjern papirstyret. Løft bagstykket lidt, således at papirstyret kommer fri af tappen, og skub det fremad for at fjerne det.

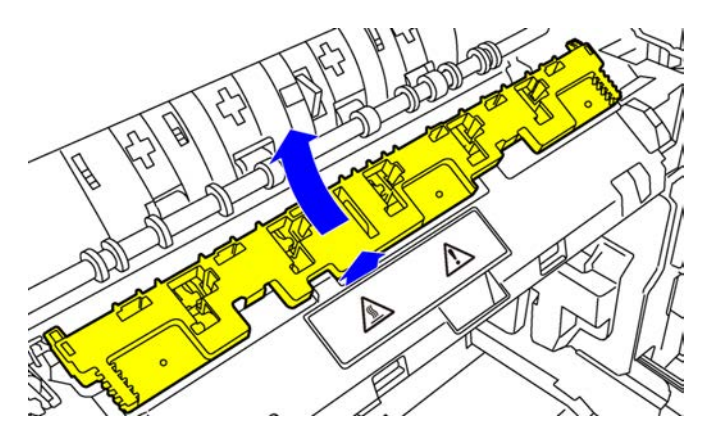

- 4) Fastgør opfriskningsværktøjet for fuserenhedens rem.
	- 1. Indsæt tappen i midten af maskinen i hullet i midten af opfriskningsværktøjet for fuserenhedens rem.
	- 2. Indsæt de to tapper på opfriskningsværktøjet for fuserenhedens rem under maskinens holder.
	- 3. Indsæt tappen på maskinens holder i hullet i opfriskningsværktøjet for fuserenhedens rem.

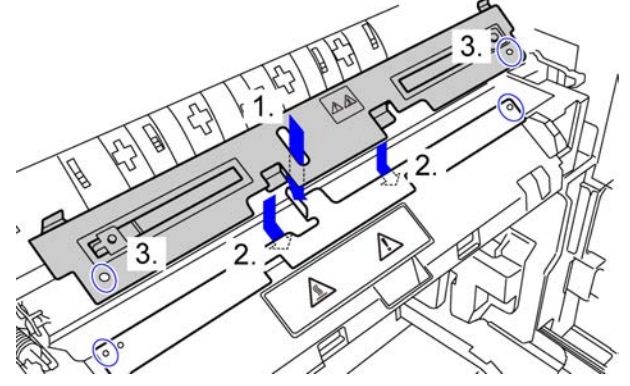

4. Spænd opfriskningsværktøjet for fuserenhedens rem til maskinen med skruerne, der holdt papirstyret. Brug er mønt eller et andet redskab til at spænde skruerne stramt.

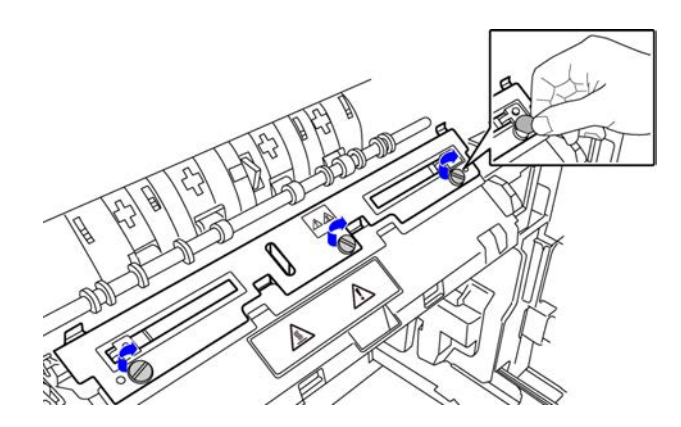

#### 5. Luk højre sidedæksel.

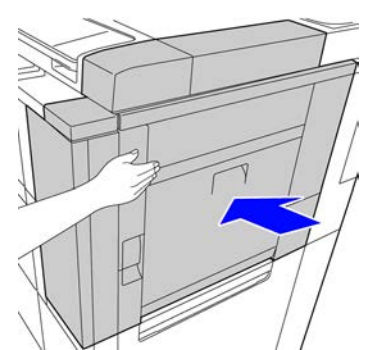

5) Efter erstatning af papirstyret med opfriskningsværktøjet for fuserenhedens rem, skal du trykke på tasten [Næste].

#### Bemærk:

Hvis maskinen af eller anden grund lukker ned og derefter genstarter, når du trykker på tasten [Næste], vises en meddelelse, når maskinen starter. I dette tilfælde skal du gentage proceduren for erstatning af papirstyret med opfriskningsværktøjet for fuserenhedens rem fra begyndelsen.

6) Tryk på tasten [Udfør] for at udføre opfriskning af fuserenhedens rem.

Når opfriskningen slutter, vil skærmen automatisk skifte til skærmbilledet for den næste procedure.

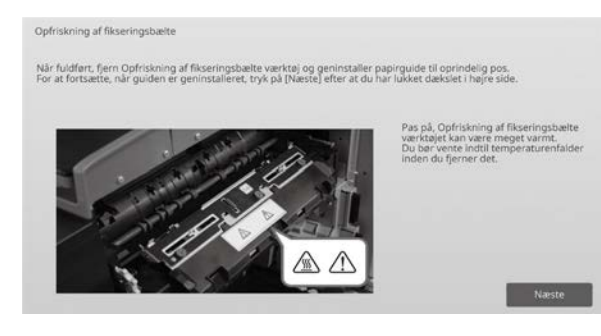

- 7) Erstat opfriskningsværktøjet for fuserenhedens rem med papirstyret.
	- 1. Åbn højre sidedæksel.
	- 2. Fjern de 3 fastgørelsesskruer, og følg fastgørelsesproceduren i omvendt rækkefølge for at fjerne opfriskningsværktøjet for fuserenhedens rem.
	- 3. Følg proceduren for fjernelse i omvendt rækkefølge for at fastgøre papirstyret, og fastgør med de 3 skruer.

Brug er mønt eller et andet redskab til at spænde skruerne stramt.

4. Luk højre sidedæksel.

#### Bemærk:

Fjern poleringsarket, når du har fjernet opfriskningsværktøjet for fuserenhedens rem.

- 8) Tryk på tasten [Næste]efter erstatning af opfriskningsværktøjet for fuserenhedens rem med papirstyret.
- 9) Tryk på tasten [Tilbage] for at vende tilbage til skærmbilledet Andre funktioner.

#### <span id="page-25-0"></span>**1.6.5 Udskiftning af fuserenhed**

#### Oversigt:

Denne funktion bruges, når fikseringsenheden udskiftes. Denne funktion er kun tilgængelig for administratorbrugere, der på forhånd er blevet oplært af en serviceperson. For oplysninger om oplæring bedes du kontakte din forhandler eller nærmeste autoriserede servicecenter. Se "Vejledning for udskiftning af fikseringsenhed" for flere oplysninger om denne funktion.

# <span id="page-26-0"></span>**2 "Justering af billedplacering/sats/område"**

Vælg [Justering af billedplacering/sats/område] på skærmen Justering af maskine.

# <span id="page-26-1"></span>**2.1 Justering af sats**

Vælg [Justering af sats] på skærmen Justering af billedplacering/sats/område.

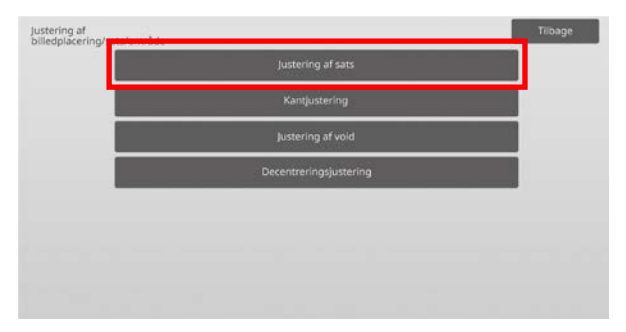

## <span id="page-26-2"></span>**2.1.1 Justering af scanningssats**

Justeringen er effektiv i følgende tilstande: Kopierings- og scanningsfunktion

#### Oversigt:

Dette udfører forstørrelsesjustering i scanningsoriginalens underscanningsretning i kopierings- og scanningsfunktion.

Forhold, der kan afhjælpes med justeringen:

 Hvis du ønsker at finjustere forstørrelser eller kopiere eller scanne et billede

Justeringsprocedure:

1) Vælg [Justering af scanningssats] på skærmen Justering af sats.

Angiv først justeringen for printpositionen.

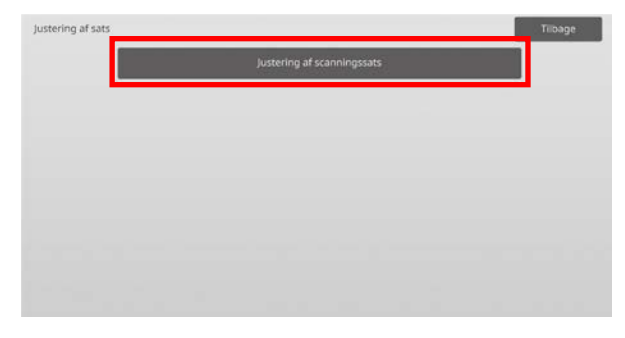

2) Indtast de ønskede værdier, og tryk på tasten [Register].

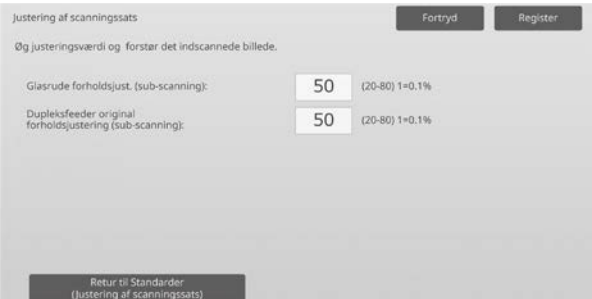

Indtastningsområde: [20] til [80] (1 = 0,1 %) Standard: [50] for hver

#### Bemærkning:

Vend tilbage til standard fabriksindstillinger ved at trykke på tasten [Retur til Standarder (Justering af scanningssats)]. Når en bekræftelsesmeddelelse vises, trykkes på tasten [OK]. Dine indstillinger vender tilbage til standardfabriksindstillingerne, og du bliver sendt tilbage til skærmen Justering af sats.

# <span id="page-26-3"></span>**2.2 Kantjustering**

Vælg [Kantjustering] på skærmen Justering af billedplacering/sats/område.

## <span id="page-26-4"></span>**2.2.1 Scan original kantjustering**

Justeringen er effektiv i følgende tilstande: Kopierings- og scanningsfunktion

Oversigt:

Dette justerer kanternes position (i starten af scanning) ved scanning originaler fra glaspladen.

Forhold, der kan afhjælpes med justeringen:

 Hvis du ønsker at finjustere startpositionen på kopien eller scanne billedet fra glaspladen

#### Justeringsprocedure:

1) Vælg [Scan original kantjustering (Glasruden)] på skærmen Kantjustering. Angiv først justeringen for printpositionen.

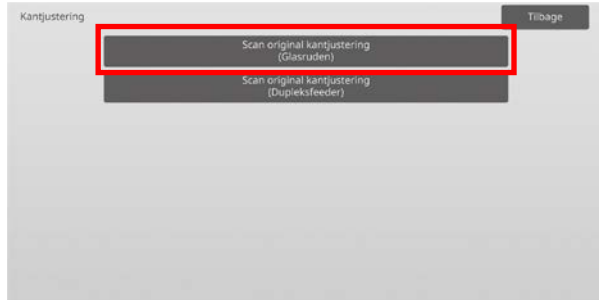

#### 2) Indtast den ønskede værdi, og tryk på tasten [Register].

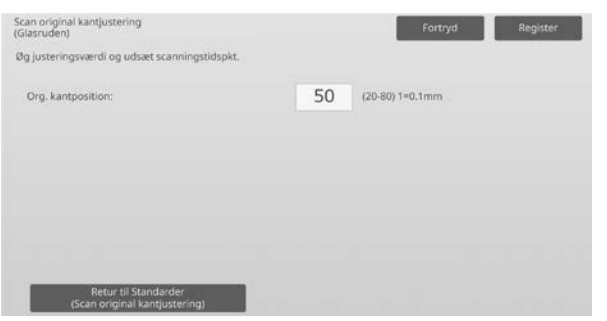

Indtastningsområde: [20] til [80] (1 = 0,1 mm) Standard: [50]

#### Bemærkning:

Vend tilbage til standardfabriksindstillingerne ved at trykke på tasten [Retur til Standarder (Scan original kantjustering)]. Når en bekræftelsesmeddelelse vises, trykkes på tasten [OK]. Maskinen genstarter, og indstillingerne vender tilbage til fabriksstandarderne.

#### <span id="page-27-0"></span>**2.2.2 Scan original kantjustering (Dupleksfeeder)**

Justeringen er effektiv i følgende tilstande: Kopierings- og scanningsfunktion

#### Oversigt:

Dette justerer kanternes position (i starten af scanning) ved scanning original fra dokumentfeederen.

Forhold, der kan afhjælpes med justeringen:

 Hvis du ønsker at finjustere læsestartpositionen på kopien eller scanne billedet fra dupleks-enkeltføder

Justeringsprocedure:

- 1) Vælg [Scan original kantjustering (Dupleksfeeder)] på skærmen Kantjustering. Angiv først justeringen for printpositionen.
- 2) Indtast de ønskede værdier, og tryk på tasten
- [Register]. Scan original kantjustering<br>(Dupleksfeeder) Fortryd Register Øg justeringsværdi og udsæt scanningstidspkt. 50 (20-80) 1=0.1mm Side 1:

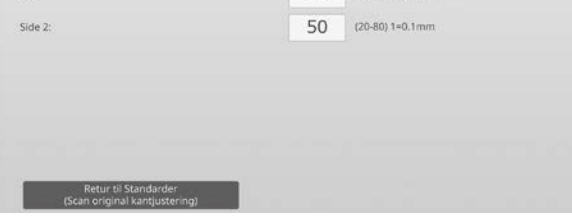

Indtastningsområde: [20] til [80] (1 = 0,1 mm) Standard: [50] for hver

Bemærkning:

Vend tilbage til standardfabriksindstillingerne ved at trykke på tasten [Retur til Standarder (Scan original kantjustering)]. Når en bekræftelsesmeddelelse vises, trykkes på tasten [OK]. Dine indstillinger vender tilbage til standardfabriksindstillingerne, og du bliver sendt tilbage til skærmen Kantjustering.

# <span id="page-27-1"></span>**2.3 Justering af void**

Vælg [Justering af void] på skærmen Justering af billedplacering/sats/område.

#### <span id="page-27-2"></span>**2.3.1 Indstillinger for kopierede billedes tabsomfang (Originalglaspladen)**

Justeringen er effektiv i følgende tilstande: Kopierfunktion

Oversigt:

Dette justerer billedtabsmængde for scanning af original i kopierfunktion.

Forhold, der kan afhjælpes med justeringen:

Tab på kopibillede omkring kanter fra glasplade

Justeringsprocedure:

1) Vælg [Indstillinger for kopierede billedes tabsomfang (Originalglaspladen)] på skærmen Justering af void. Angiv først justeringen for printpositionen.

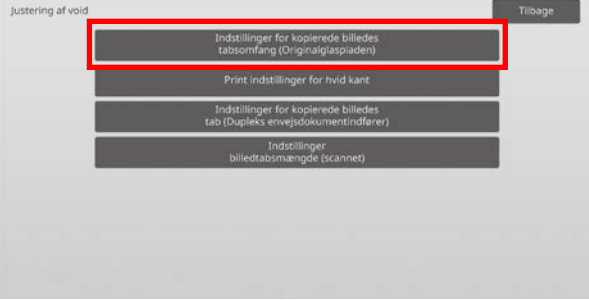

2) Indtast de ønskede værdier, og tryk på tasten [Register].

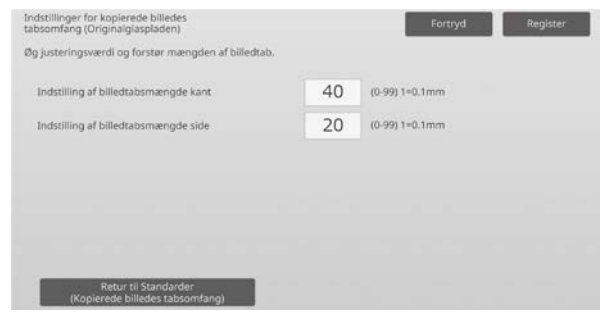

Indtastningsområde: [0] til [99] (1 = 0,1 mm) Standard:

Indstil. billedtabsmængde for kanter: [40] Indstil. billedtabsmængde for sidebillede: [20]

#### Bemærkning:

Tryk på tasten [Retur til Standarder (Kopierede billedes tabsomfang)] for at vende dine indstillinger tilbage til standardfabriksindstillingerne. Når en bekræftelsesmeddelelse vises, trykkes på tasten [OK]. Maskinen genstarter, og indstillingerne vender tilbage til fabriksstandarderne.

Forsigtig:

Billedet vil blive skåret efter billedtabsmængden for kopi, selv om du reducerer billedtabsmængden med denne justering.

# <span id="page-28-0"></span>**2.3.2 Print indstillinger for hvid kant**

Justeringen er effektiv i følgende tilstande: Kopi- og printerfunktion

Oversiat:

Dette justerer størrelsen på hvide kanter ved udskrivning.

Forhold, der kan afhjælpes med justeringen:

 Hvis du ønsker at finjustere mængden af hvid kant på udskriftskanter (voidmængde)

Justeringsprocedure:

- 1) Vælg [Print indstillinger for hvid kant] på skærmen Justering af void.
- 2) Indtast de ønskede værdier, og tryk på tasten [Register].

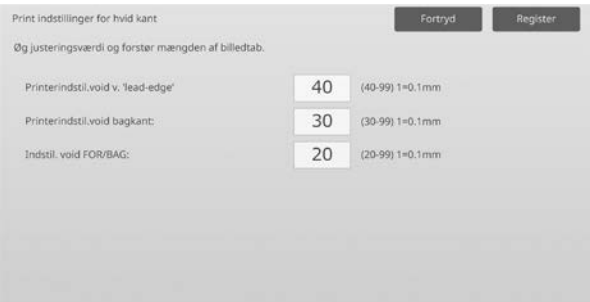

Indtastningsområde: [0] til [99] (1 = 0,1 mm) Standard:

Printerindstil.void v. 'lead-edge': [40] til [99] Printerindstil.void bagkant: [30] til [99] Indstil. void FOR/BAG: [20]

Forsigtig:

Justering af voidmængde for-bag foretages ikke for kant-til-kant-udskrivning i retningen for-bag.

## <span id="page-28-1"></span>**2.3.3 Indstillinger for kopierede billedes tab (Dupleks envejsdokumentindfører)**

Justeringen er effektiv i følgende tilstande: Kopierfunktion

#### Oversigt:

Dette justerer billedtabsmængden for scanning af original fra dokumentfeeder i kopierfunktion.

Forhold, der kan afhjælpes med justeringen: Tab på kopibillede omkring kanter læst fra dupleks-enkeltføder

Justeringsprocedure:

1) Vælg [Indstillinger for kopierede billedes tab (Dupleks envejsdokumentindfører)] på skærmen Justering af void. Angiv først justeringen for

printpositionen/scanningspositionen.

2) Indtast de ønskede værdier, og tryk på tasten [Register].

Eksempel på en skærm for Indstillinger for kopierede billedes tab (Dupleks envejsdokumentindfører)

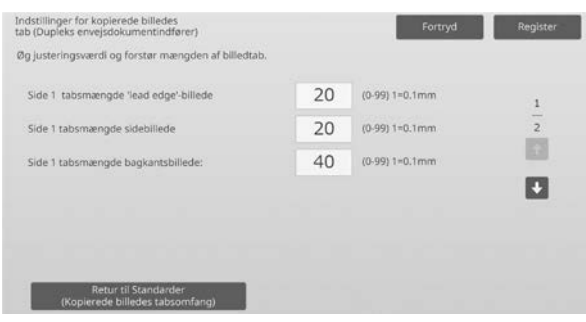

Indtastningsområde: [0] til [99] (1 = 0,1 mm) Standard:

Side 1 tabsmængde 'lead edge'-billede: [20]

- Side 1 tabsmængde sidebillede: [20]
- Side 1 tabsmængde bagkantsbillede: [40]
- Side 2 tabsmængde 'lead edge'-billede: [40]
- Side 2 tabsmængde sidebillede: [20]
- Side 2 tabsmængde bagkantsbillede: [20]

#### Bemærkning:

Tryk på tasten [Retur til Standarder (Kopierede billedes tabsomfang)] for at vende dine indstillinger tilbage til standardfabriksindstillingerne. Når en bekræftelsesmeddelelse vises, trykkes på tasten [OK]. Maskinen genstarter, og indstillingerne vender tilbage til fabriksstandarderne.

# <span id="page-28-2"></span>**2.3.4 Indstillinger billedtabsmængde (scannet)**

Justeringen er effektiv i følgende tilstande: **Scanningsfunktion** 

#### Oversigt:

Dette justerer billedtabsmængde for scanning af originaler i scannerfunktion.

Forhold, der kan afhjælpes med justeringen: Tab på scanningsbillede omkring kanter fra glasplade eller dupleks-enkeltføder

#### Justeringsprocedure:

1) Vælg [Indstillinger billedtabsmængde (scannet)] på skærmen Justering af void. Angiv først justeringen for printpositionen.

2) Indtast de ønskede værdier, og tryk på tasten [Register].

#### Eksempler på en skærm for Indstillinger billedtabsmængde (scannet)

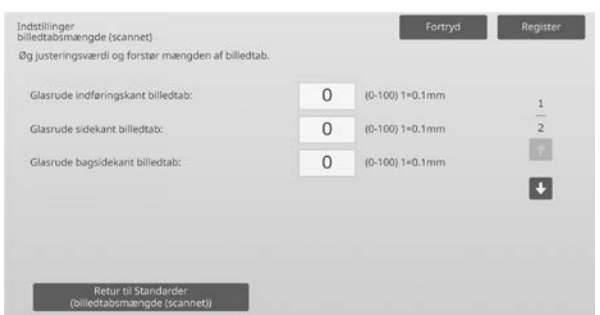

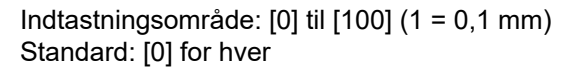

Bemærkning:

Tryk på tasten [Retur til Standarder

(billedtabsmængde (scannet))] for at vende dine indstillinger tilbage til standardfabriksindstillingerne. Når en bekræftelsesmeddelelse vises, trykkes på tasten [OK]. Maskinen genstarter, og indstillingerne vender tilbage til fabriksstandarderne.

# <span id="page-29-0"></span>**2.4 Decentreringsjustering**

Vælg [Decentreringsjustering] på skærmen Justering af billedplacering/sats/område.

#### <span id="page-29-1"></span>**2.4.1 Print decentreringsjustering**

Justeringen er effektiv i følgende tilstande: Kopi- og printerfunktion

#### Oversigt:

Dette udfører justering af midterposition til udskrivning.

Forhold, der kan afhjælpes med justeringen:

- Justering af printposition i retningen for-bag
- Hvid kant i retningen for-bag med kant-til-kant print

Justeringsprocedure:

1) Vælg [Print decentreringsjustering] på skærmen Decentreringsjustering.

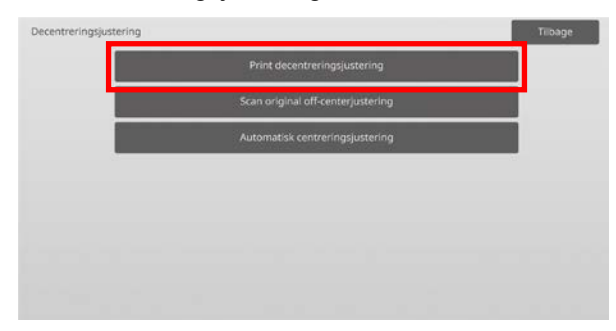

2) Indtast de ønskede værdier, og tryk på tasten [Register].

#### Eksempel på en skærm for print decentreringsjustering

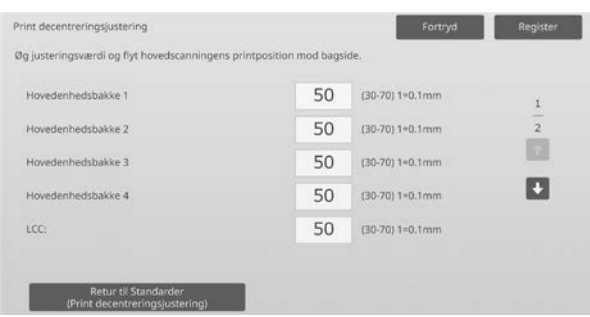

Indtastningsområde: [30] til [70] (1 = 0,1 mm) Standard: [50] for hver

Bemærkning:

- LCT bakke 1, LCT bakke 2, LCT bakke 3, LCT bakke 4, LCT bypass-bakke og LCC bliver kun vist, når ekstraudstyr er installeret.
- Tryk på [Retur til Standarder (Print decentreringsjustering)], hvis du vil sætte dine indstillinger tilbage til fabriksstandarderne. Når en bekræftelsesmeddelelse vises, trykkes på tasten [OK]. Dine indstillinger vender tilbage til standardfabriksindstillingerne, og du bliver sendt tilbage til skærmen Decentreringsjustering.

#### <span id="page-29-2"></span>**2.4.2 Scan original off-centerjustering**

Justeringen er effektiv i følgende tilstande: Kopierings- og scanningsfunktion

#### Oversiat:

Dette udfører justering af midterposition for originalscanning.

Forhold, der kan afhjælpes med justeringen:

Justering af scanningsposition i retningen for-bag

#### Justeringsprocedure:

1) Vælg [Scan original off-centerjustering] på skærmen Decentreringsjustering.

Angiv først justeringen for printpositionen.

2) Indtast de ønskede værdier, og tryk på tasten [Register].

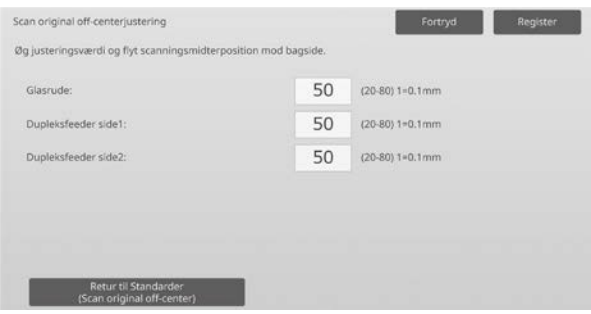

Indtastningsområde: [20] til [80] (1 = 0,1 mm) Standard: [50] for hver

Bemærkning:

Tryk på [Retur til Standarder (Scan original off-center)], hvis du vil sætte dine indstillinger tilbage til fabriksstandarderne. Når en bekræftelsesmeddelelse vises, trykkes på tasten [OK]. Dine indstillinger vender tilbage til standardfabriksindstillingerne, og du bliver sendt tilbage til skærmen Decentreringsjustering.

#### <span id="page-30-0"></span>**2.4.3 Automatisk centreringsjustering**

Justeringen er effektiv i følgende tilstande: Kopi- og printerfunktion

Oversigt:

Dette udfører indstillinger for betingelser for automatisk centreringsjustering (funktion til at registrere papirpositionen og udføre automatisk centreringsjustering).

Forhold, der kan afhjælpes med justeringen: Variation i printposition i retningen for-bag

Justeringsprocedure:

- 1) Vælg [Automatisk centreringsjustering] på skærmen Decentreringsjustering.
- 2) Vælg [AKTIV] eller [INAKTIV] for hver justering af scanningsretning, og tryk på tasten [Register].

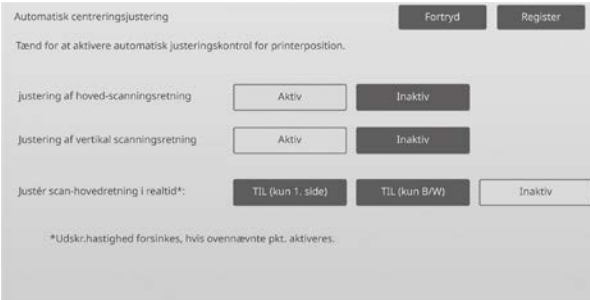

- Justering af hoved-scanningsretning: Vælg [AKTIV] eller [INAKTIV]. Standard: [AKTIV]
- Justering af vertikal scanningsretning: Vælg [AKTIV] eller [INAKTIV]. Standard: [AKTIV]
- Justér scan-hovedretning i realtid: Vælg [AKTIV] eller [INAKTIV]. Standard: [INAKTIV]

Forsigtig:

Når 'Justér scan-hovedretning i realtid' aktiveres, kan det påvirke udskrivningshastigheden og tromlens levetid.

# <span id="page-31-0"></span>**3 Perifer justering**

Vælg [Perifer justering] på skærmen Justering af maskine.

Udstyr der kan justeres:

Der kan laves justering for Ryghæftningsfinisher, trimmmermodul, finisher, hullemodul og foldningsenhed:

Det installerede ekstraudstyr vises på følgende måde:

 Når 100-ark ryghæftningsfinisher, trimmermodul, hullemodul og foldningsenhed er installeret:

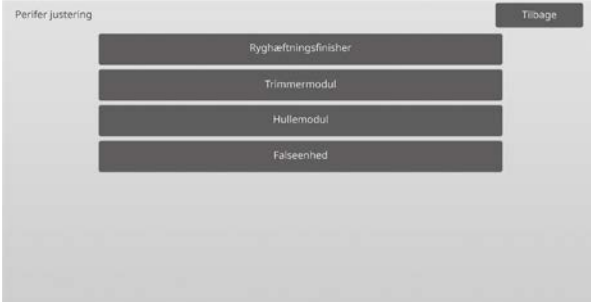

# <span id="page-31-1"></span>**3.1 Ryghæftningsfinisher (når 100-arks ryghæftningsfinisher er installeret)**

#### <span id="page-31-2"></span>**3.1.1 Justering af hæfteposition**

Justeringen er effektiv i følgende tilstande: Kopi- og printerfunktion

#### Oversigt:

Dette udfører justering af hæftepositionen i papirets bredderetning.

Forhold, der kan afhjælpes med justeringen:

Justering af hulposition i retningen for-bag

#### Justeringsprocedure:

1) Vælg [Justering af hæfteposition] på skærmen Ryghæftningsfinisher.

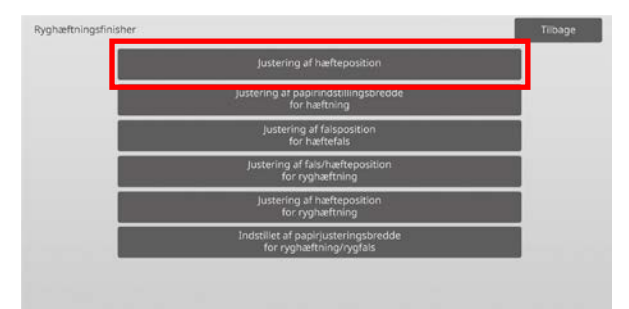

2) Justér hæftepositionerne i papirets bredderetning. 10-tast-tastaturet kommer frem, når der trykkes på en af tekstboksene. Indtast de ønskede værdier.

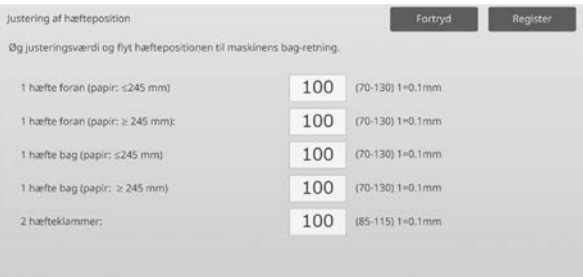

#### Indtastningsområde:

1 hæfte foran (papir: ≤245 mm):  $[70]$ - $[130]$  (1 = 0,1 mm) 1 hæfte foran (papir: ≥ 245 mm):  $[70]$ - $[130]$  (1 = 0,1 mm) 1 hæfte bag (papir: ≤245 mm):  $[70]$ - $[130]$  (1 = 0,1 mm) 1 hæfte bag (papir: ≥ 245 mm):  $[70]-[130]$  (1 = 0,1 mm) 2 hæfteklammer: [85]-[115] (1 = 0,1 mm) Standard: 100 for hver

Bemærkning: Hæftepositionen i papirets indføringsretning kan ikke justeres.

#### **Funktionel begrænsning**

Ved 2 hæftninger er muligheden for justering af hæftepositionerne afhængig af papirstørrelsen og antallet af ark i det sæt, der skal hæftes, som vist i følgende tabel:

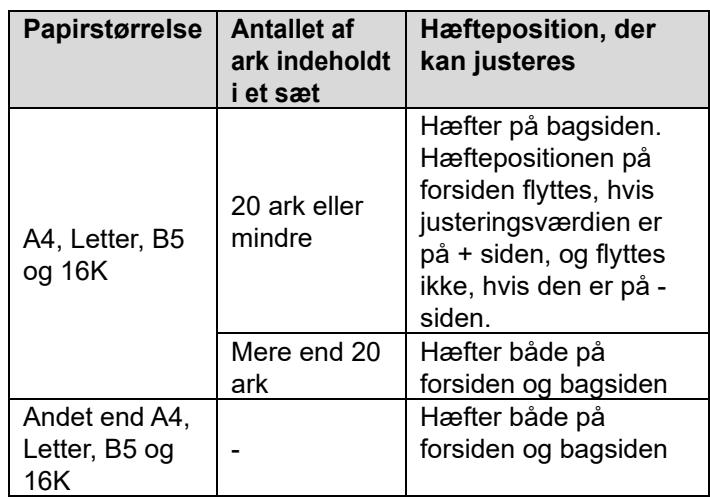

#### <span id="page-32-0"></span>**3.1.2 Justering af papirindstillingsbredde for hæftning**

Justeringen er effektiv i følgende tilstande: Kopi- og printerfunktion

#### Oversigt:

Dette udfører justering af jog-bredde for hæftning (i papirets bredderetning). Brug denne justering, når det sammenhæftede papir ikke er rettet ind.

Forhold, der kan afhjælpes med justeringen: Justering af papirkant til hulning

#### Justeringsprocedure:

- 1) Vælg [Justering af papirindstillingsbredde for hæftning] på skærmen Ryghæftningsfinisher.
- 2) Justér afstanden for hæftning mellem justeringspladerne i papirets bredderetning. 10-tast-tastaturet kommer frem, når der trykkes på tekstboksen. Indtast den ønskede værdi.

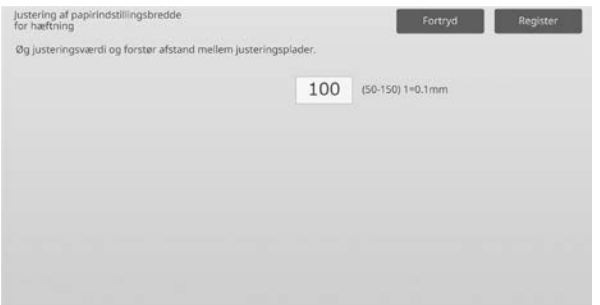

Indtastningsområde: [50] til [150] (1 = 0,1 mm) Standard: [100]

#### <span id="page-32-1"></span>**3.1.3 Justering af falsposition for hæftefals**

Justeringen er effektiv i følgende tilstande: Kopi- og printerfunktion

#### Oversigt:

Dette udfører justering af foldepositionen for rygfoldning (uden hæftning).

Forhold, der kan afhjælpes med justeringen: Justering af position for rygfoldning

Justeringsprocedure:

1) Vælg [Justering af falsposition for hæftefals] på skærmen Ryghæftningsfinisher.

2) Justér foldepositionen for rygfoldning i papirets fremføringsretning. 10-tast-tastaturet kommer frem, når der trykkes på en af tekstboksene. Indtast de ønskede værdier.

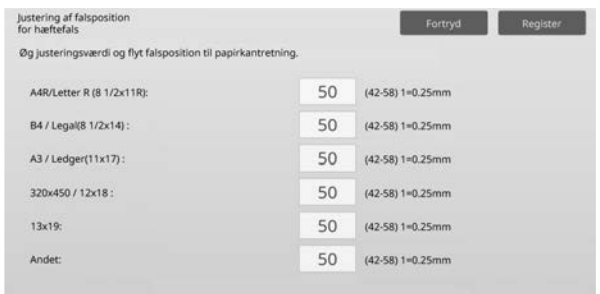

Indtastningsområde: [42] til [58] (1 = 0,25 mm) Standard: [50] for hver

# <span id="page-32-2"></span>**3.1.4 Justering af fals/hæfteposition for ryghæftning**

Justeringen er effektiv i følgende tilstande: Kopi- og printerfunktion

#### Oversigt:

Dette udfører justering af foldnings- og hæftepositioner for ryghæftning (fold og hæft) (både foldnings- og hæftepositionerne bliver justeret sammen).

Forhold, der kan afhjælpes med justeringen: Justering af foldeposition / hulposition for rygfoldning

Justeringsprocedure:

- 1) Vælg [Justering af fals/hæfteposition for ryghæftning] på skærmen Ryghæftningsfinisher.
- 2) Justér foldnings-/hæftepositionerne for ryghæftning i papirets fremføringsretning. 10-tast-tastaturet kommer frem, når der trykkes på en af tekstboksene. Indtast de ønskede værdier.

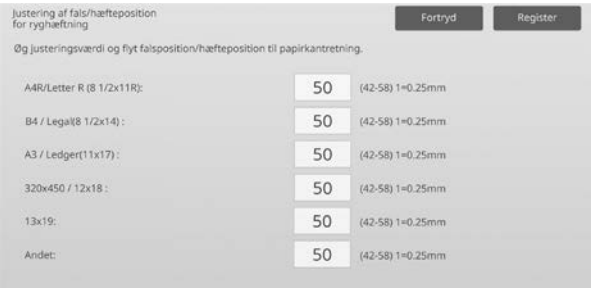

Indtastningsområde: [42] til [58] (1 = 0,25 mm) Standard: [50] for hver

#### <span id="page-33-0"></span>**3.1.5 Justering af hæfteposition for ryghæftning**

Justeringen er effektiv i følgende tilstande: Kopi- og printerfunktion

#### Oversigt:

Dette udfører finjustering af hæfteposition for ryghæftning (fold og hæft) (anvendes kun til finjustering af hæftepositionen).

Forhold, der kan afhjælpes med justeringen: Justering af hulposition i forhold til foldeposition for rygfoldning

Justeringsprocedure:

- 1) Vælg [Justering af hæfteposition for ryghæftning] på skærmen Ryghæftningsfinisher.
- 2) Finjustering af hæfteposition i forhold til foldningspositionen for rygfoldning. 10-tast-tastaturet kommer frem, når der trykkes på tekstboksen. Indtast den ønskede værdi.

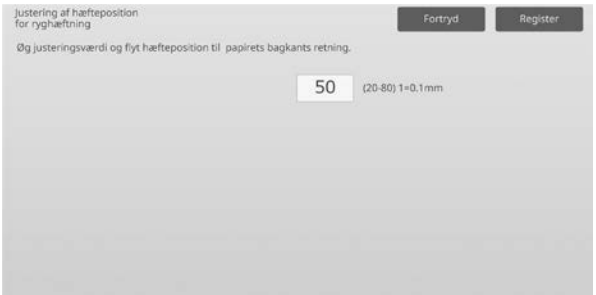

Indtastningsområde: [20] til [80] (1 = 0,1 mm) Standard: [50]

## <span id="page-33-1"></span>**3.1.6 Indstilling af papirjusteringsbredde for ryghæftning/rygfals**

Justeringen er effektiv i følgende tilstande: Kopi- og printerfunktion

Oversigt:

Dette udfører justering for jog-bredde til ryghæftning og rygfoldning. Brug denne justering, når det sammenhæftede papir ikke er rettet ind.

Forhold, der kan afhjælpes med justeringen: Justering af papirkant til rygfoldning og foldning

Justeringsprocedure:

1) Vælg [Indstilling af papirjusteringsbredde for ryghæftning/rygfals] på skærmen Ryghæftningsfinisher.

2) Justér afstanden for ryghæftning/rygfoldning mellem justeringspladerne i papirets bredderetning. 10-tast-tastaturet kommer frem, når der trykkes på tekstboksen. Indtast den ønskede værdi.

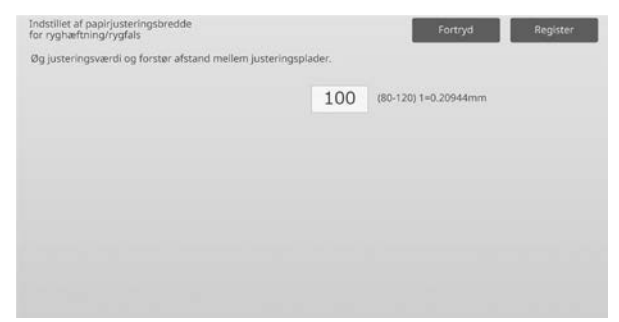

Indtastningsområde: [80] til [120] (1 = 0,20944 mm) Standard: [100]

# <span id="page-34-0"></span>**3.2 Trimmermodul**

Vælg [Trimmermodul] på skærmen Perifer justering.

#### <span id="page-34-1"></span>**3.2.1 Punktjustering af beskæring for original**

Justeringen er effektiv i følgende tilstande: Kopi- og printerfunktion

Oversigt:

Dette udfører justering af placering af original til beskæring for ryghæftning (fold og hæft).

Dette korrigerer afvigelser af den aktuelle skæremængde fra skæremængden, der er indstillet i trimmerindstillingen.

Forhold, der kan afhjælpes med justeringen:

Mellemrum på trimmermængde mellem angivet værdi og gældende trimmermængde

Justeringsprocedure:

1) Vælg [Punktjustering af beskæring for original] på skærmen Trimmermodul.

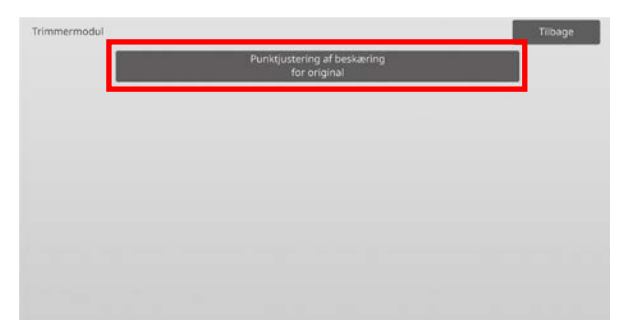

2) Justér beskæringspunktet for original ved ryghæftning. 10-tast-tastaturet kommer frem, når der trykkes på en af tekstboksene. Indtast de ønskede værdier.

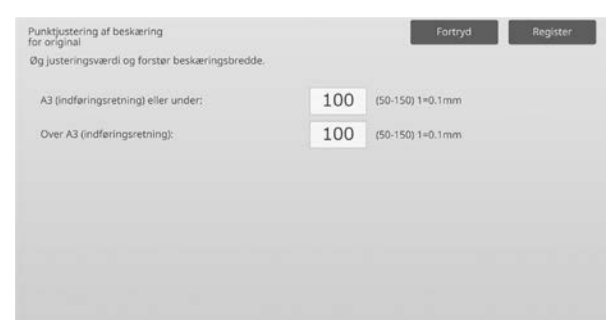

Indtastningsområde: [50] til [150] (1 = 0,1 mm) Standard: [100] for hver

#### <span id="page-34-2"></span>**3.3 Finisher (når 100-arks ryghæftningsfinisher er installeret)**

Vælg [Finisher] på skærmen Perifer justering.

#### <span id="page-34-3"></span>**3.3.1 Justering af hæfteposition**

Justeringen er effektiv i følgende tilstande: Kopi- og printerfunktion

#### Oversigt:

Dette udfører justering af hæftespositionen i papirets bredderetning.

Forhold, der kan afhjælpes med justeringen: Justering af hulposition i retningen for-bag

#### Justeringsprocedure:

1) Vælg [Justering af hæfteposition] på skærmen Finisher.

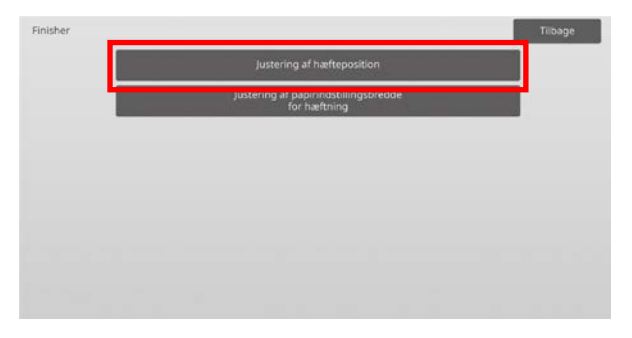

2) Justér hæftepositionerne i papirets bredderetning. 10-tast-tastaturet kommer frem, når der trykkes på en af tekstboksene. Indtast de ønskede værdier.

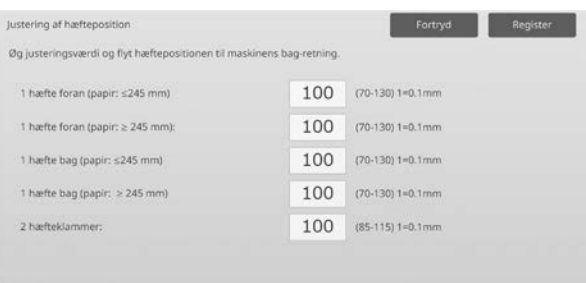

Indtastningsområde:

1 hæfte foran (papir: ≤245 mm):  $[70]-[130]$  (1 = 0,1 mm) 1 hæfte foran (papir: ≥ 245 mm):  $[70]-[130]$  (1 = 0,1 mm) 1 hæfte bag (papir: ≤245 mm):  $[70]-[130]$  (1 = 0.1 mm) 1 hæfte bag (papir: ≥ 245 mm):  $[70]-[130]$  (1 = 0,1 mm) 2 hæfteklammer: [85]-[115] (1 = 0,1 mm) Standard: [100] for hver

Bemærkning: Hæftepositionen i papirets indføringsretning kan ikke justeres.

### **Funktionel begrænsning**

Ved 2 hæftninger er muligheden for justering af hæftepositionerne afhængig af papirstørrelsen og antallet af ark i det sæt, der skal hæftes, som vist i følgende tabel:

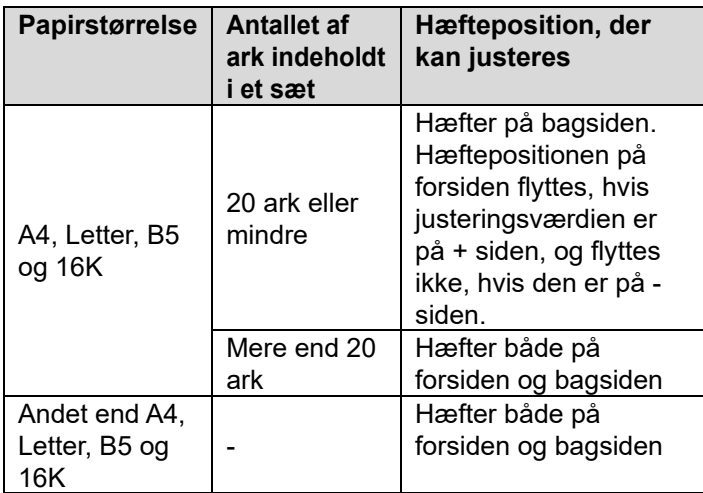

## <span id="page-35-0"></span>**3.3.2 Justering af papirindstillingsbredde for hæftning**

Justeringen er effektiv i følgende tilstande: Kopi- og printerfunktion

#### Oversigt:

Dette udfører justering af jog-bredde for hæftning (i papirets bredderetning).

Forhold, der kan afhjælpes med justeringen: Paper edge misalignment for staple

#### Justeringsprocedure:

- 1) Vælg [Justering af papirindstillingsbredde for hæftning] på skærmen Finisher.
- 2) Justér afstanden for hæftning mellem justeringspladerne i papirets bredderetning. 10-tast-tastaturet kommer frem, når der trykkes på tekstboksen. Indtast den ønskede værdi.

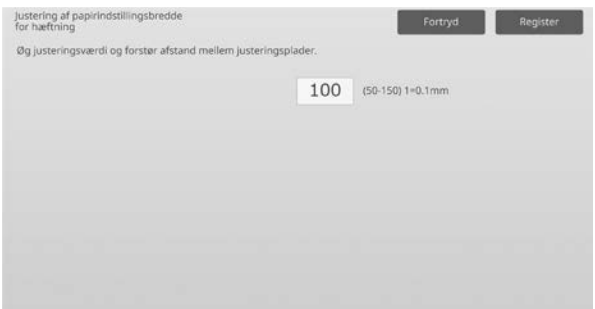

Indtastningsområde: [50] til [150] (1 = 0,1 mm) Standard: [100]

#### <span id="page-35-1"></span>**3.4 Hullermodul (når 100-arks ryghæftningsfinisheren og hullermodul for finisheren er installeret)**

Vælg [Hullermodul] på skærmen Perifer justering.

#### <span id="page-35-2"></span>**3.4.1 Justering af hulposition**

Justeringen er effektiv i følgende tilstande: Kopi- og printerfunktion

#### Oversigt:

Dette udfører justering af hulposition fra papirkant eller i papirets bredderetning.

Forhold, der kan afhjælpes med justeringen: Justering af beskæringsposition i retningen for-bag

#### Justeringsprocedure:

1) Vælg [Justering af hulposition] på skærmen Hullermodul.

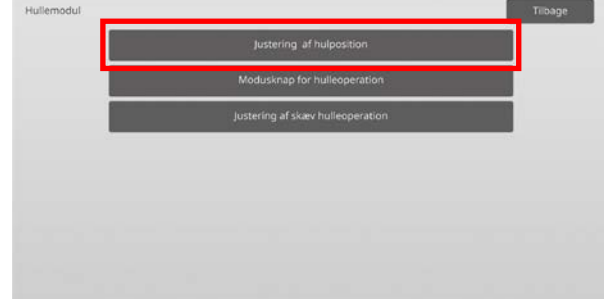

2) Juster hulpositionerne i forhold til forkanten og i papirets bredderetning.

10-tast-tastaturet kommer frem, når der trykkes på tekstboksen. Indtast den ønskede værdi.

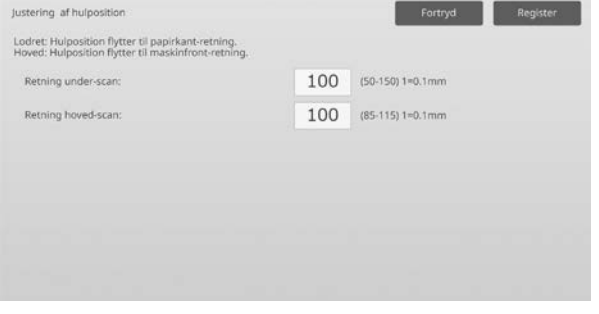

Underscanningsretning: Indtastningsområde: [50] til [150] (1 = 0,1 mm) Standard: [100]

#### Hovedscanningsretning:

Indtastningsområde: [85] til [115] (1 = 0,1 mm) Standard: [100]

#### <span id="page-36-0"></span>**3.4.2 Modusknap for hulleoperation**

Justeringen er effektiv i følgende tilstande: Kopi- og printerfunktion

#### Oversigt:

Dette skifter modus for hulleoperationen til og fra. Funkt. Høj præcision: Prioriterer hulpositionens nøjagtighed under hulning.

Funk. Høj produktion: Prioriterer hastigheden under hulning.

Forhold, der kan afhjælpes med justeringen: Variation i beskæringsposition i forhold til papir

Justeringsprocedure:

- 1) Vælg [Modusknap for hulleoperation] på skærmen Hullermodul.
- 2) Vælg [Funkt. Høj præcision] eller [Funk. Høj produktion] for hulleoperation.

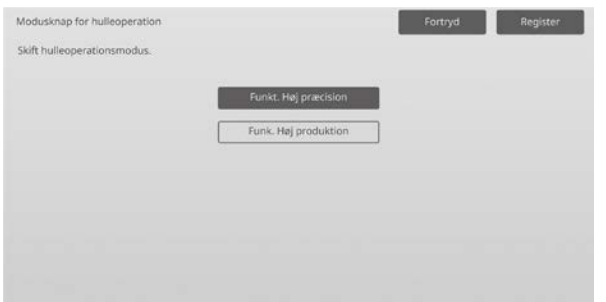

Standard: [Funk. Høj produktion]

Bemærkning:

Vælg [Funkt. Høj præcision], når hullet stanses skævt på papiret.

3) Tryk på tasten [Register] for at skifte til den ønskede operation.

#### <span id="page-36-1"></span>**3.4.3 Justering af skæv hulleoperation**

Justeringen er effektiv i følgende tilstande: Kopi- og printerfunktion

#### Oversigt:

Dette udfører opretning af skæv (forskudt papir) hulning i funktion for høj præcision.

Udfør denne justering i funktion for høj præcision, når hullet stanses skævt mod papiret.

Forhold, der kan afhjælpes med justeringen: Justering af beskæringsposition i forhold til papir

Justeringsprocedure:

1) Vælg [Justering af skæv hulleposition] på skærmen Hullermodul.

2) Justér papirets jog-mængde for justering af skævt papir i funktion for høj præcision. 10-tast-tastaturet kommer frem, når der trykkes på en af tekstboksene. Indtast de ønskede værdier.

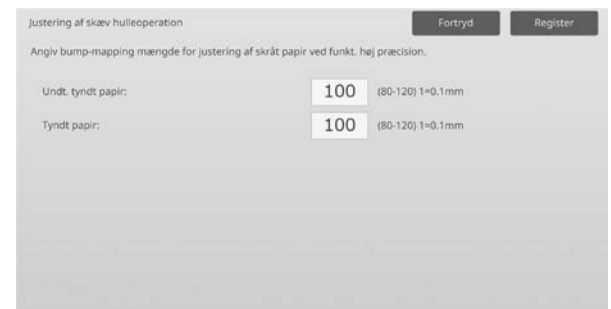

Indtastningsområde: [80] til [120] (1 = 0,1 mm) Standard: [100] for hver

# <span id="page-36-2"></span>**3.5 Foldningsenhed**

Vælg [Foldningsenhed] på skærmen Perifer justering.

#### <span id="page-36-3"></span>**3.5.1 Justering af halv-foldet-position**

Justeringen er effektiv i følgende tilstande: Kopi- og printerfunktion

Oversiat: Dette udfører justering af foldningsposition ved rygfoldning.

Forhold, der kan afhjælpes med justeringen: Justering af position for rygfoldning

#### Justeringsprocedure:

1) Vælg [Justering af halv-foldet-position] på skærmen Foldningsenhed.

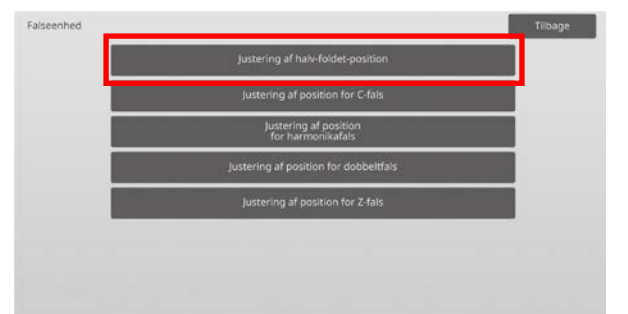

2) Justér rykfoldningspositionen, når foldningsenheden er installeret.

10-tast-tastaturet kommer frem, når der trykkes på tekstboksen. Indtast den ønskede værdi.

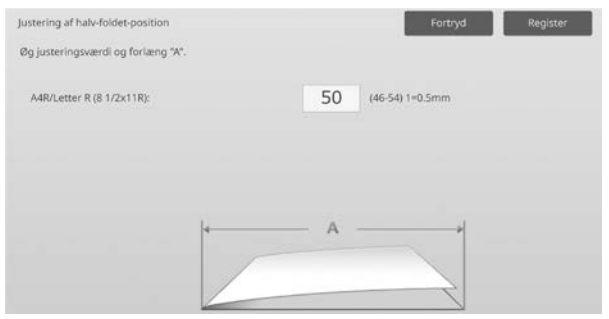

Indtastningsområde: [46] til [54] (1 = 0,5 mm) Standard: [50]

#### **Diagram der viser rykfoldningspositionen**

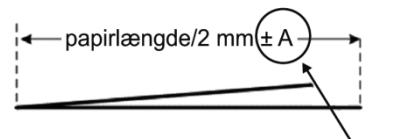

Område: -2 til +2 mm Standard: 0 mm Interval: 0,5 mm

#### <span id="page-37-0"></span>**3.5.2 Justering af position for C-fals**

Justeringen er effektiv i følgende tilstande: Kopi- og printerfunktion

#### Oversigt:

Dette udfører justering af positionen for C-foldning.

Forhold, der kan afhjælpes med justeringen: Justering af position for C-fals

#### Justeringsprocedure:

1) Vælg [Justering af position for C-fals] på skærmen Foldningsenhed.

2) Justér C-foldningspositionen, når foldningsenheden er installeret.

10-tast-tastaturet kommer frem, når der trykkes på tekstboksen. Indtast den ønskede værdi.

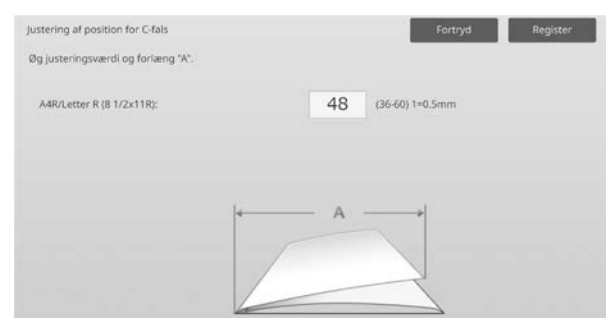

Indtastningsområde: [36] til [60] (1 = 0,5 mm) Standard: [48]

#### **Diagram der viser C-foldningspositionen**

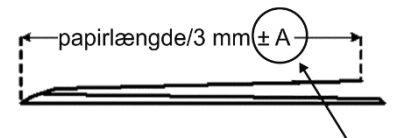

Område: -7 til +5 mm Standard: -1 mm Interval: 0,5 mm

#### <span id="page-37-1"></span>**3.5.3 Justering af position for harmonikafals**

Justeringen er effektiv i følgende tilstande: Kopi- og printerfunktion

Oversigt:

Dette udfører justering af foldningsposition ved harmonikafoldning.

Forhold, der kan afhjælpes med justeringen: Justering af position for harmonikafoldning

Justeringsprocedure:

- 1) Vælg [Justering af position for harmonikafals] på skærmen Foldningsenhed.
- 2) Justér harmonikafoldningspositionen, når foldningsenheden er installeret. 10-tast-tastaturet kommer frem, når der trykkes på tekstboksen. Indtast den ønskede værdi.

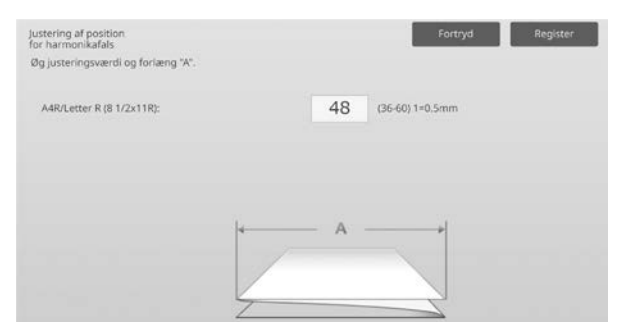

Indtastningsområde: [36] til [60] (1 = 0,5 mm) Standard: [48]

#### **Diagram der viser harmonikafoldningspositionen**

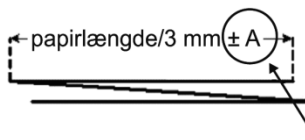

Område: -7 til +5 mm Standard: -1 mm Interval: 0,5 mm

#### <span id="page-38-0"></span>**3.5.4 Justering af position for dobbeltfals**

Justeringen er effektiv i følgende tilstande: Kopi- og printerfunktion

#### Oversigt:

Dette udfører justering af foldningsposition ved dobbeltfoldning.

Forhold, der kan afhjælpes med justeringen: Justering af position for dobbeltfals

Justeringsprocedure:

- 1) Vælg [Justering af position for dobbeltfals] på skærmen Foldningsenhed.
- 2) Justér dobbeltfoldningspositionen, når foldningsenheden er installeret. 10-tast-tastaturet kommer frem, når der trykkes på en af tekstboksene. Indtast de ønskede værdier.

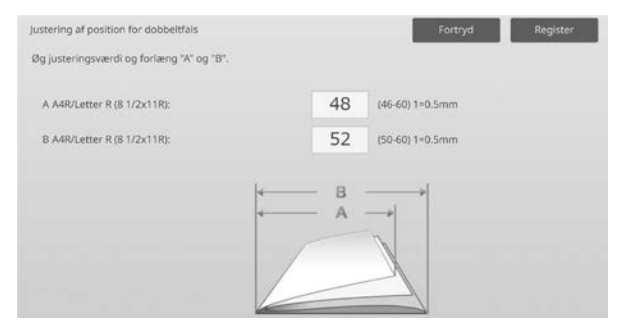

Indtastningsområde:

A4R/Letter R (8 1/2 x 11R): [46] til [60] (1 = 0,5 mm) Standard: [48]

A4R/Letter R (8 1/2 x 11R): [50] til [60] (1 = 0,5 mm) Standard: [52]

#### **Diagram der viser dobbeltfoldningspositionen**

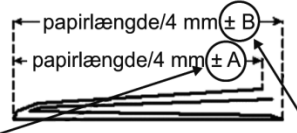

Område: -2 til +5 mm Standard: -1 mm Interval: 0,5 mm

Område: 0 til +5 mm Standard: 1 mm Interval: 0,5 mm

#### <span id="page-38-1"></span>**3.5.5 Justering af position for Z-fals**

Justeringen er effektiv i følgende tilstande: Kopi- og printerfunktion

Oversigt: Dette udfører justering af positionen for Z-foldning.

Forhold, der kan afhjælpes med justeringen: Justering af position for Z-fals

#### Justeringsprocedure:

- 1) Vælg [Justering af position for Z-fals] på skærmen Foldningsenhed.
- 2) Justér Z-foldningspositionen, når foldningsenheden er installeret.

10-tast-tastaturet kommer frem, når der trykkes på en af tekstboksene. Indtast de ønskede værdier.

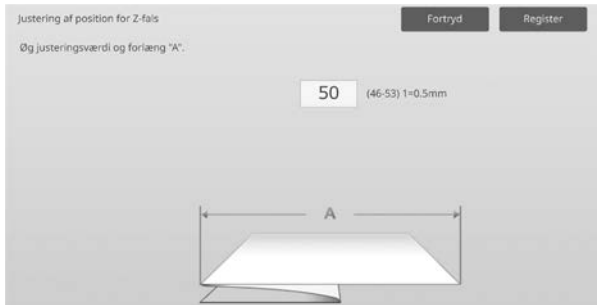

Indtastningsområde: [46]-[53] Standardindstillingen er [50].

#### **Diagram der viser Z-foldningspositionen**

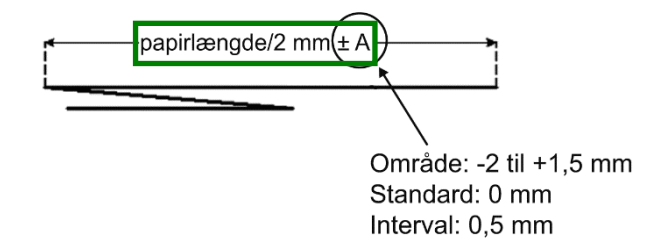

# <span id="page-39-0"></span>**4 Indstil.værdi for listeudskrivning.**

Det er muligt at udskrive de nuværende indstillingsværdier og fabriksstandarderne for elementerne i justering af maskine.

Vælg [Indstil.værdi for listeudskrivning.] på skærmen Justering af maskine.

Bemærkning:

Indstillinger, der er blevet ændret fra fabriksstandarderne, er markeret med en stjerne.

#### 1) Kontroller elementerne til udskrivning.

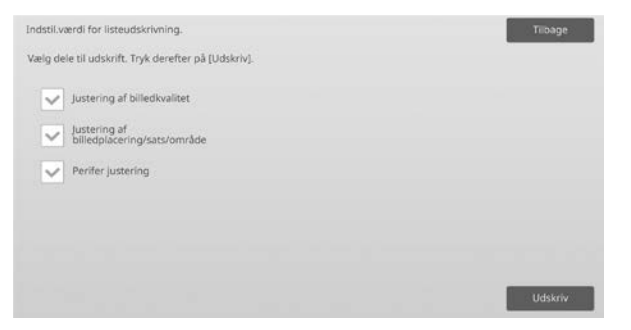

Standard: [Valgt] for alle

2) Tryk på tasten [Udskriv] for at udskrive de valgte elementer.

Bemærkning:

Tasten [Udskriv] vises i grå, når der ikke er valgt noget element.

# <span id="page-39-1"></span>**5 Kombineret auto-justering**

Brug denne funktion, når du vil udføre nem kalibrering af maskinen ved gentagne gange at udføre standard-kalibrering og registreringstilpasning.

1) Vælg [Kombineret auto-justering] og tryk derefter på tasten [Udfør] for at starte Kombineret auto-justering.

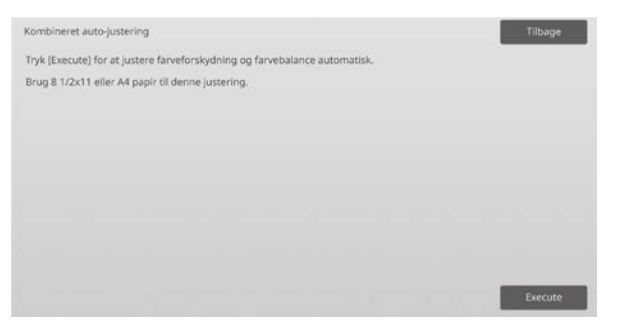

2) En bekræftelsesmeddelelse vises, og tryk på tasten [OK].

Kombineret auto-justering starter.

- 3) Når billedjustering slutter, starter registreringstilpasning automatisk. Når registreringstilpasning slutter, starter kopikalibrering. Et fortryk for kopikalibrering udskrives. Scan fortrykket og udfør kopikalibrering.
- 4) Start dernæst printerkalibrering. Et fortryk for printerkalibrering udskrives. Scan fortrykket og udfør printerkalibrering.

#### Bemærk:

Ved brug af Fiery udføres printerkalibrering ikke. Gå til næste trin.

5) Tryk på tasten [Tilbage] for at vende tilbage til skærmbilledet Andre funktioner.

#### Bemærk:

Kopikalibrering og printerkalibrering udføres på samme måde som standardkalibrering. Se ["1.5.3](#page-19-0)  **Standardkalibrering**" for flere oplysninger. Registreringstilpasning i Kombineret auto-justering udføres på samme måde som Registreringstilpasning. Se ["1.1.6 Registreringstilpasning"](#page-12-0) for flere oplysninger.

# <span id="page-39-2"></span>**6 Layout for 10-tast-tastatur**

- 1) 10-tast-tastaturet, der anvendes til maskinjustering består af taltaster fra 0 til 9, tasterne [C] og [OK] og taldisplayet.
- 2) Taltasterne på 10-tast-tastaturet er ordnet i faldende rækkefølge begyndende fra øverste venstre hjørne. Dette layout kan ikke ændres.

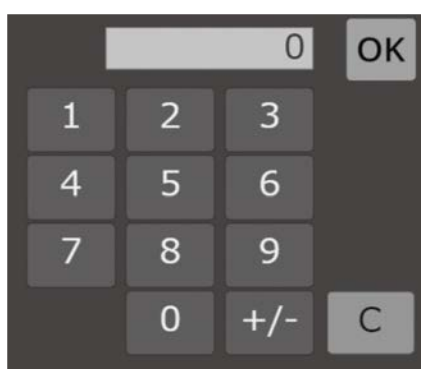

# <span id="page-40-0"></span>**6.1 10-tast-tastaturets placering på skærmen**

10-tast-tastaturet vises, når der trykkes på en af tekstboksene på skærmen.

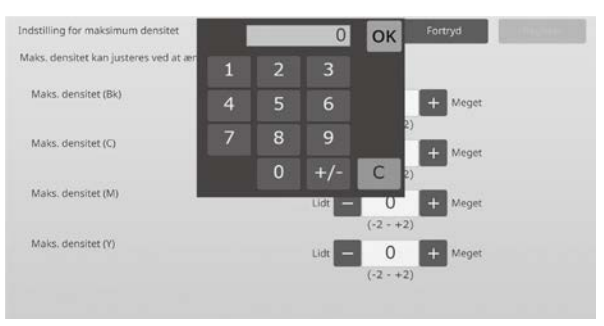

# <span id="page-40-1"></span>**6.2 10-tast-tastaturets funktion**

10-tast-tastaturet fungerer i detaljer på følgende måde:

- Når 10-tast-tastaturet åbnes, viser taldisplayet som standard værdien, der aktuelt vises i tekstboksen eller standardværdien.
- En ny indtastning på tastaturet fra 0 til 9 overskriver den aktuelt viste værdi i taldisplayet.
- 10-tast-tastaturet lukkes ned ved tryk på tasten [OK]. Når 10-tast-tastaturet lukkes ned, vises værdien fra taldisplayet i den pågældende tekstboks. Eventuelle værdier, der går ud over området, accepteres ikke. Der udsendes et bip for at advare herom, når der trykkes på en taltast, der vil give en sådan værdi. Når værdien på taldisplayet er lavere end området, bliver tasten [OK] inaktiv.
- Værdien på taldisplayet slettes ved tryk på tasten [C]. Når der trykkes på tasten [OK] lige efter, at taldisplayet er slettet, annulleres indtastningen, og den vises ikke i tekstboksen. Den oprindelige værdi eller fabriksstandarden forbliver effektiv.
- Tasterne [Annuller] og [Tilbage] på hver indstillingsskærm er aktive, mens 10-tast-tastaturet vises. Når der trykkes på tasten [Annuller] eller [Tilbage] på skærmen, annulleres den igangværende indtastning på 10-tast-tastaturet, og 10-tast-tastaturet lukkes ned, og skærmen vender tilbage til den forrige skærm. Tasterne [Register], [Execute] og [Retur til Standarder] på hver indstillingsskærm er ikke aktive, mens 10-tast-tastaturet vises.

# <span id="page-41-0"></span>**Appendiks A: Tegn på, at overførselsværdier skal justeres**

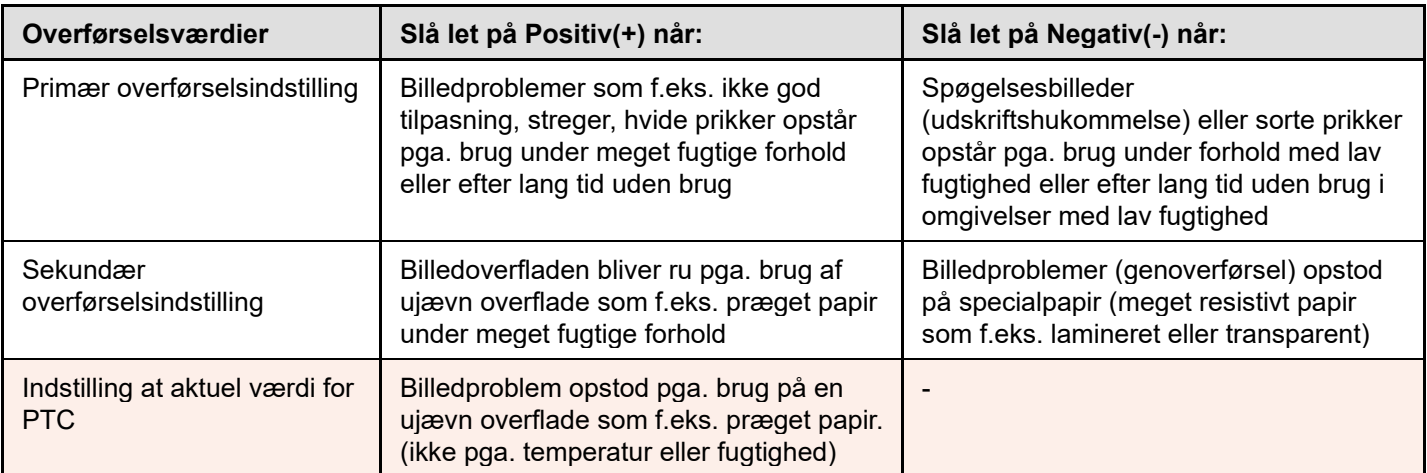

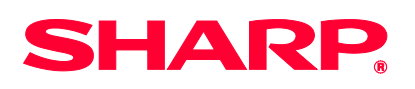

Version 01a / bp90c80\_adj\_01a\_da